# <span id="page-0-0"></span>**Dell™ PowerEdge™ SC430** システム インストール **&** トラブルシューティングガイド

<u>[はじめに](file:///C:/data/systems/pe430sc/ja/i_t/w9655c1a.htm#wp110324)</u><br><u>[インジケータ、メッセージ、およびコード](file:///C:/data/systems/pe430sc/ja/i_t/w9655c2a.htm#wp255215)</u><br>[システム診断プログラムの実行](file:///C:/data/systems/pe430sc/ja/i_t/w9655c3a.htm#wp989040) [システムのトラブルシューティング](file:///C:/data/systems/pe430sc/ja/i_t/w9655c4a.htm#wp616862) <u>[システムオプションの取り付け](file:///C:/data/systems/pe430sc/ja/i_t/w9655c5a.htm#wp412185)</u><br>[ドライブの取り付け](file:///C:/data/systems/pe430sc/ja/i_t/w9655c60.htm#wp287558) **[部品交換のみのサービスの手順](file:///C:/data/systems/pe430sc/ja/i_t/w9655c7a.htm#wp864247)** [困ったときは](file:///C:/data/systems/pe430sc/ja/i_t/w9655c8a.htm#wp125676) [ジャンパおよびコネクタ](file:///C:/data/systems/pe430sc/ja/i_t/w9655aaa.htm#wp825440) I/O [コネクタ](file:///C:/data/systems/pe430sc/ja/i_t/w9655aba.htm#wp666713)

# メモ、注意、警告

■ メモ: コンピュータを使いやすくするための重要な情報を説明しています。

● 注意: ハードウェアの損傷やデータの損失の可能性を示し、その危険を回避するための方法を説明しています。

△ 警告: 物的損害、けが、または死亡の原因となる可能性があることを示します。

### 略語について

略語の説明は、『ユーザーズガイド』の「用語集」を参照してください。

#### 本書の内容は予告なく変更されることがあります。**©2005** すべての著作権は **Dell Inc.** にあります。

Dell Inc. の書面による許可のない複製は、いかなる形態においても厳重に禁じられています。

本書で使用されている商標について:Dell、DELL のロゴ、Inspiron、Dell Precision、Dimension、OptiPlex、Latitude、PowerEdge、PowerFound Memorator DellNetthrspirone、および PowerApp は Dell<br>Inc. の商標です。Microsoft および Windows は Microsoft Corporation の登録商標です。Win

本書では、必要に応じて上記以外の商標や会社名が使用されている場合がありますが、これらの商標や会社名は、一切 Dell Inc. に所属するものではありません。

初版: *2005* 年 *4* 月 *13* 日

<span id="page-1-0"></span>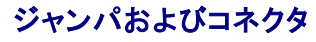

**Dell™ PowerEdge™ SC430** システム インストール **&** トラブルシューティングガイド

- [ジャンパ](#page-1-1)  概要
- システム基板のジャンパ
- システム基板のコネクタ
- パスワードを忘れたとき

本項では、システムジャンパについて説明します。また、ジャンパとスイッチについての基本的な情報を提供するとともに、システム内のさまざまな基板上のコネクタについても説明します。

# <span id="page-1-1"></span>ジャンパ **―** 概要

ジャンパを使うと、プリント回路基板の回路構成を簡単に変更できます。システムを再構成する場合、回路基板またはドライブのジャンパ設定の変更が必要になることがあります。

### ジャンパ

ジャンパは回路基板上の小さなブロックで、2 本以上のピンが出ています。ピンにはワイヤを格納したプラスチック製のプラグが被せてあります。ワイヤはピン同士を接続して、回路を形成します。ジャン パの設定を変更するには、ピンからプラグを抜いて、指定のピンに注意深く差し込みます。 図 [A-1](#page-1-3) に、2 ピンジャンパの例を示します。

#### <span id="page-1-3"></span>図**A-1** ジャンパの例

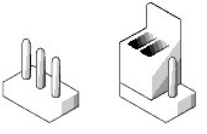

### ▲ 警告: 必ずシステムの電源を切ってから、ジャンパの設定を変更してください。電源が入ったまま変更すると、システムの損傷など、予期せぬ結果が生じる場合があります。

1 本のピンだけにプラグが被せてある場合やプラグを被せていない場合は、ジャンパが「オープン」状態、または「ジャンパなし」といいます。2 本のピンにまたがってプラグが被せてある場合は、「ジャン<br>パあり」といいます。

図 [A-2](#page-1-4) に、システムジャンパブロックの位置とデフォルトの設定値を示します。システムジャンパの設定、デフォルト設定、および機能については、 <u>表 [A-1](#page-1-5)</u> を参照してください。

# <span id="page-1-2"></span>システム基板のジャンパ

図 [A-2](#page-1-4) に、システム基板上の設定ジャンパの位置を示します。 表 [A-1](#page-1-5) に、ジャンパ設定の一覧を示します。

#### <span id="page-1-4"></span>図**A-2** システム基板のジャンパ

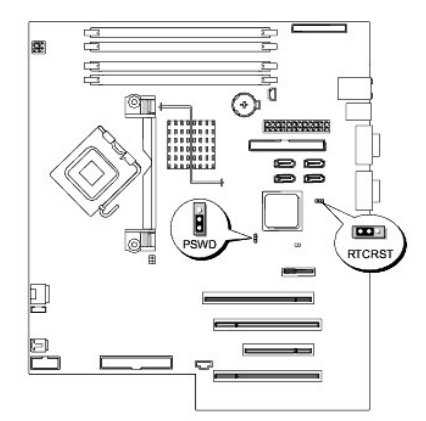

#### <span id="page-1-5"></span>表**A-1** システム基板のジャンパ設定

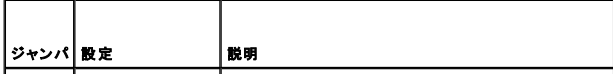

<span id="page-2-4"></span>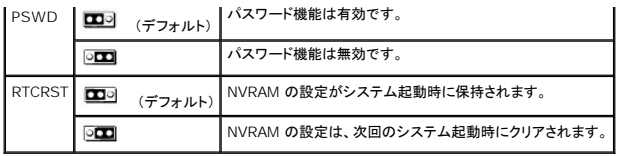

# <span id="page-2-0"></span>システム基板のコネクタ

システム基板のコネクタの位置と説明については、図 [A-3](#page-2-2) および <u>表 [A-2](#page-2-3)</u> を参照してください。 図 A-3には、拡張スロットとバス動作速度も示してあります。

#### <span id="page-2-2"></span>図**A-3** システム基板のコネクタ

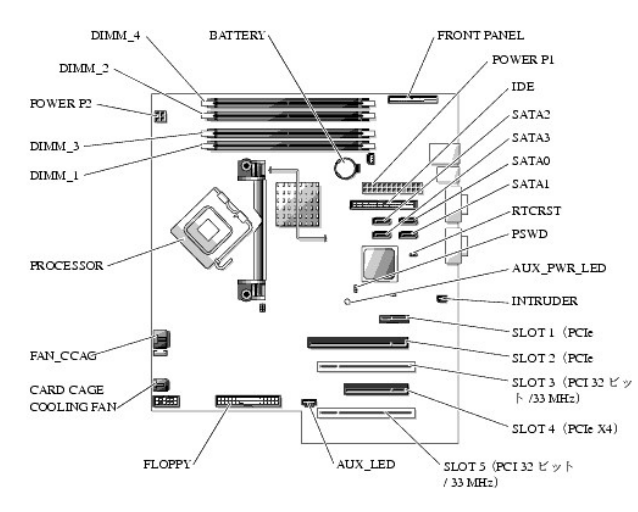

### <span id="page-2-3"></span>表**A-2** システム基板のコネクタ

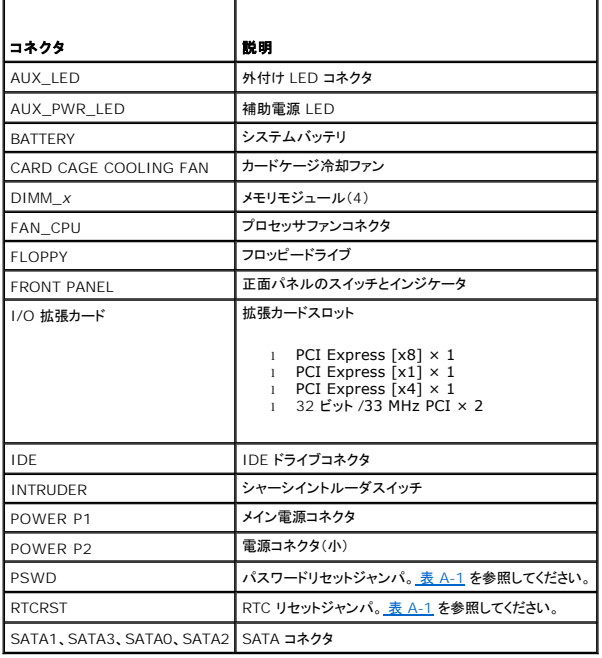

<span id="page-2-1"></span>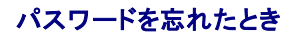

システムのソフトウェアセキュリティ機能には、システムパスワードと Admin パスワードがあります。これらのパスワードについては、『ユーザーズガイド』の「セットアップユーティリティの使い方」で詳細<br>に説明されています。パスワードジャンパを使って、これらのパスワード機能を有効または無効に設定できるので、現在どのようなパスワードが使用されていてもクリアすることができます。

# 警告 : システムのカバーを取り外して内部の部品に手を触れる作業は、訓練を受けたサービス技術者のみが行ってください。安全上の注意、コンピュータ内部の作業、および静<br>電気障害への対処の詳細については、手順を実行する前に『製品情報ガイド』を参照してください。

- 1. システムおよび接続されているすべての周辺機器の電源を切り、電源コンセントから外します。
- 2. システムカバーを開きます。「システムのトラブルシューティング」の「[システムカバーを開く」](file:///C:/data/systems/pe430sc/ja/i_t/w9655c4a.htm#wp617181)を参照してください。
- 3. PSWD ジャンパを無効の位置にします。図 [A-2](#page-1-4) および 表 [A-1](#page-1-5) を参照してください。
- 4. システムカバーを閉じます。「システムのトラブルシューティング」の[「システムカバーの取り付け」](file:///C:/data/systems/pe430sc/ja/i_t/w9655c4a.htm#wp617206)を参照してください。
- 5. システムおよびシステムに接続されている周辺機器を電源コンセントに接続し、電源を入れます。

既存のパスワードは、パスワードジャンパプラグを無効にした状態でシステムを再起動するまで無効化(消去)できません。ただし、新しいシステムパスワードと Admin パスワードの両方または<br>どちらか一方を設定する前に、ジャンパを有効の位置にする必要があります。

- 6. システムおよび接続されているすべての周辺機器の電源を切り、電源コンセントから外します。
- 7. システムカバーを開きます。「システムのトラブルシューティング」の「[システムカバーを開く」](file:///C:/data/systems/pe430sc/ja/i_t/w9655c4a.htm#wp617181)を参照してください。
- 8. PSWD ジャンパを無効の位置から有効の位置にします。 図 [A-2](#page-1-4) および 表 [A-1](#page-1-5) を参照してください。
- 9. システムカバーを閉じます。「システムのトラブルシューティング」の[「システムカバーの取り付け」](file:///C:/data/systems/pe430sc/ja/i_t/w9655c4a.htm#wp617206)を参照してください。
- 10. システムおよびシステムに接続されている周辺機器を電源コンセントに接続し、電源を入れます。
- 11. 新しいシステムパスワードおよび Admin パスワード(またはどちらか一方)を設定します。

セットアップユーティリティを使用して新しいパスワードを設定する方法については、『ユーザーズガイド』の「セットアップユーティリティの使い方」を参照してください。

[メモ、注意および警告](file:///C:/data/systems/pe430sc/ja/i_t/index.htm)

## <span id="page-4-0"></span>**I/O** コネクタ

**Dell™ PowerEdge™ SC430** システム インストール **&** トラブルシューティングガイド

- 1/0 コネクタ
- ビデオコネクタ
- USBコネクタ
- **内蔵 NIC コネクタ**
- ネットワークケーブルの要性

## <span id="page-4-1"></span>**I/O** コネクタ

I/O コネクタは、キーボード、マウス、プリンタ、モニタなどの外付けデバイスとの通信にシステムが使用するゲートウェイです。本項では、お使いのシステムに装備されている各種コネクタについて説明<br>します。システムに接続しているハードウェアを再設定するときは、コネクタのピン番号や信号に関する情報が必要な場合があります。<u>図 [B-1](#page-4-3)</u> に、システム背面の各コネクタを示します。

### <span id="page-4-3"></span>図**B-1** 背面パネルの **I/O** コネクタ

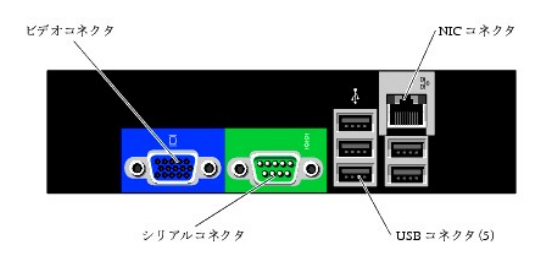

表 [B-1](#page-4-4) は、システムの各コネクタを示すために貼付されているアイコンについての説明です。

<span id="page-4-4"></span>表**B-1** I/O コネクタのアイコン

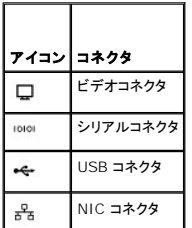

# <span id="page-4-2"></span>ビデオコネクタ

15 ピン高集積 D サブミニコネクタを使って、VGA 互換モニタをシステムに内蔵のビデオコントローラに接続することができます。 <u>図 [B-2](#page-4-6)</u> はビデオコネクタのピンナンバーを示し、 <u>表 B-2</u> はコネクタの<br>ピン割り当て定義を示します。

### <span id="page-4-5"></span>図**B-2** ビデオコネクタのピン番号

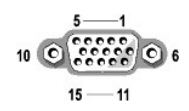

### <span id="page-4-6"></span>表**B-2** ビデオコネクタのピン割り当て定義

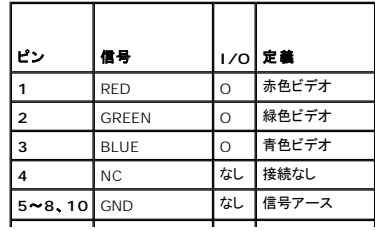

<span id="page-5-7"></span>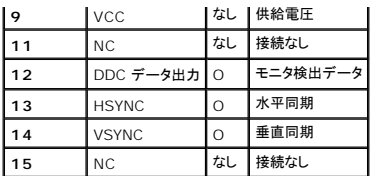

# <span id="page-5-0"></span>**USB**コネクタ

システムの USB コネクタはキーボード、マウス、およびプリンタなどの USB 対応周辺機器やディスケットドライブ、CD ドライブ、およびコンパクトフラッシュドライブなどの USB 対応デバイスを接続す<br>ることができます。 <u>図 [B-3](#page-5-4)</u> には USB コネクタのピン番号を示し、 <u>表 B-3</u> にはコネクタのピン割り当ての定義を示します。

**シンモ: ご使用のシステムには、背面パネルに 5 つ、正面パネルに 2 つの USB コネクタが装備されています。** 

**注意**: チャネル 1 つ当たりの消費電力が最大電流 500 mA、または +5 V を超える USB デバイスおよび USB デバイスの組み合わせは接続しないでください。この限界値を超えるデバイ<br>スを接続すると、USB コネクタがシャットダウンすることがあります。USB デバイスの最大電流値については、デバイスに付属のマニュアルを参照してください。

#### <span id="page-5-3"></span>図**B-3 USB** コネクタのピン番号

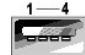

#### <span id="page-5-4"></span>表**B-3 USB** コネクタのピン割り当て定義

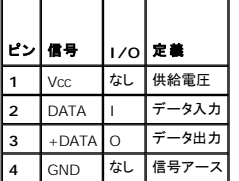

### <span id="page-5-1"></span>内蔵 **NIC** コネクタ

システム内蔵の NIC は、独立したネットワーク拡張カードとして機能し、サーバーとワークステーション間の高速通信を提供します。 <u>図 [B-4](#page-5-6)</u> には NIC コネクタのピン番号を示します。また、 <u>表 B-4</u> に<br>はコネクタのピン割り当ての定義を示します。

#### <span id="page-5-5"></span>図**B-4 NIC** コネクタのピン番号

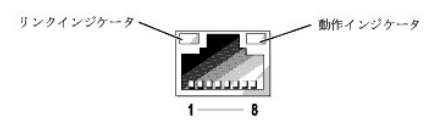

#### <span id="page-5-6"></span>表**B-4 NIC** コネクタのピン割り当て定義

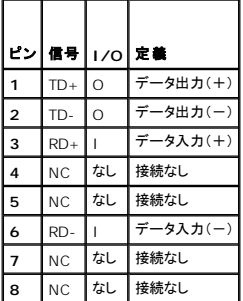

<span id="page-5-2"></span>ネットワークケーブルの要件

NIC は、標準の RJ45 互換プラグが付いた UTP Ethernet ケーブルをサポートします。ケーブル配線時には、次の制限事項を守ってください。

● 注意: 回線間の干渉を防止するため、音声およびデータ回線はそれぞれ別のシースで被覆されていなければなりません。

- <sup>l</sup> カテゴリ 5 以上のワイヤおよびコネクタを使用します。
- <sup>l</sup> ケーブルは(ワークステーションからハブまで)100 m を超えないようにします。

ネットワーク操作の詳細なガイドラインについては、IEEE 802.3 標準の「Systems Considerations of Multi-Segment Networks」を参照してください。

[メモ、注意および警告](file:///C:/data/systems/pe430sc/ja/i_t/index.htm)

# <span id="page-7-0"></span>はじめに

**Dell™ PowerEdge™ SC430** システム インストール **&** トラブルシューティングガイド

#### ● その他の情報

お使いのシステムには、以下のアップグレードオプションが用意されています。

- l プロセッサ
- l メモリ
- <sup>l</sup> PCI または PCIe 拡張カード
- <sup>l</sup> SATA ハードドライブ
- <sup>l</sup> SCSI ハードドライブ
- <sup>l</sup> SCSI コントローラ
- l オプティカルドライブ
- l バックアップ用テープドライブ
- l ディスケットドライブ

お使いのシステムにはシステム診断プログラムも付属しています。システムが起動可能な場合は、この診断プログラムを使って、ハードウェアの問題を検査することができます。

### <span id="page-7-1"></span>その他の情報

<mark>介</mark>、『製品情報ガイド』には、安全および認可機関に関する情報が記載されています。保証に関する情報については、『サービス&サポートのご案内』を参照してください。

- <sup>l</sup> 『はじめに』(Getting Started Guide)では、最初にシステムをセットアップする場合の概要を説明しています。
- l 『ユーザーズガイド』では、システムの機能および仕様について説明しています。
- <sup>l</sup> システムに付属の CD には、システムの設定と管理に使用するマニュアルやツールが収録されています。
- l システム管理ソフトウェアのマニュアルでは、システム管理ソフトウェアの機能、動作要件、インストール、および基本操作について説明しています。
- l オペレーティングシステムのマニュアルでは、オペレーティングシステムソフトウェアのインストール手順(必要な場合)や設定方法、および使い方について説明しています。
- l システムとは別に購入したコンポーネントのマニュアルでは、購入したオプション装置の取り付けや設定について説明しています。
- 1 システム、ソフトウェア、またはマニュアルの変更に関して記載されたアップデート情報がシステムに付属していることがあります。

メモ: アップデートには他の文書の内容を差し替える情報が含まれている場合がよくありますので、**support.dell.com** でアップデートがないかどうかを常に確認し、初めにお読みくだ さい。

<sup>l</sup> リリースノートまたは readme ファイルには、システムまたはマニュアルの最新のアップデート情報や、専門知識をお持ちのユーザーや技術者のための高度な技術情報が含まれています。

#### [メモ、注意および警告](file:///C:/data/systems/pe430sc/ja/i_t/index.htm)

# <span id="page-8-0"></span>インジケータ、メッセージ、およびコード

### **Dell™ PowerEdge™ SC430** システム インストール **&** トラブルシューティングガイド

- 正面のパネルインジケータおよび機能
- 背面パネルのインジケータおよび機能
- NIC インジケータコード
- 電源装置の機能
- システムメッセージ
- システムビープコード
- 警告メッセージ
- 診断メッセージ
- 
- アラートメッセージ

お使いのシステム、アプリケーション、およびオペレーティングシステムには、問題を識別してユーザーに警告する機能があります。システムが正常に機能していない場合、以下のいずれかの方法で通 知します。

- l システムインジケータ
- l システムメッセージ
- l ビープコード
- l 警告メッセージ
- 1 診断メッセージ
- l アラートメッセージ

本項では、上記の各タイプのメッセージについて説明し、考えられる原因と、メッセージに示された問題を解決するための処置についても説明します。また、システムのインジケータおよびその機能につ いて図を使って説明します。

# <span id="page-8-1"></span>正面のパネルインジケータおよび機能

<u>図 [2-1](#page-8-2)</u> に正面パネルに設けられたハードドライブの動作、診断、LANの動作用のインジケータを示します。電源ボタンには電源の状態を示すステータスインジケータが内蔵されています。また、オプショ<br>ンのディスケットドライブには動作インジケータが装備されています。

表 [2-1](#page-8-3) には正面パネルの各インジケータコードに関連する状態の詳細を示します。 表 [2-2](#page-9-1) には診断インジケータコードに関連する状態の詳細を示します。

#### <span id="page-8-2"></span>図**2-1** 正面パネルのインジケータおよび機能

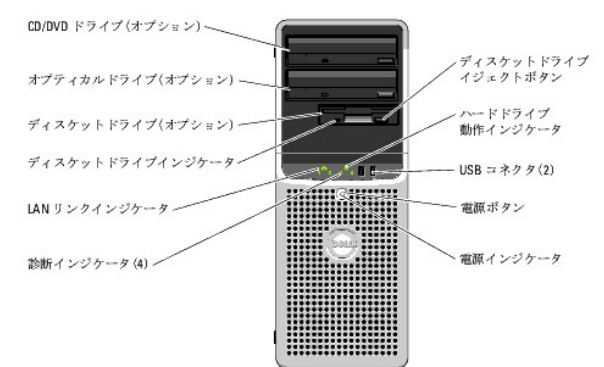

#### <span id="page-8-3"></span>表**2-1** 正面パネルインジケータコード

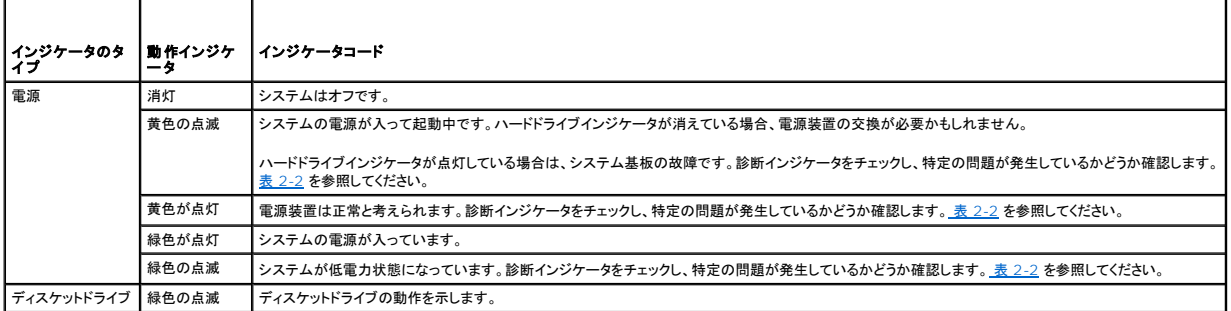

<span id="page-9-2"></span>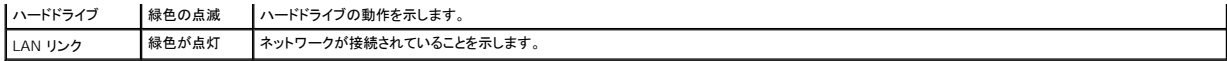

正面パネルには 2 つの USB 2.0 コネクタも装備されています。図 [2-1](#page-8-2) を参照してください。

# 診断インジケータコード

システムの起動中に、システム正面パネルの 4 つの診断インジケータがエラーコードを表示します。 <u>表 [2-2](#page-9-1)</u> に、エラーコードに関連付けられた原因と可能な対応策を一覧表示します。ハイライトされ<br>ている場合は点灯、ハイライトされていない場合は消灯を表します。

<<br />
メモ: システムが POST を終了すると、すべての診断ライトが消灯します。

#### <span id="page-9-1"></span>表**2-2** 診断インジケータコード

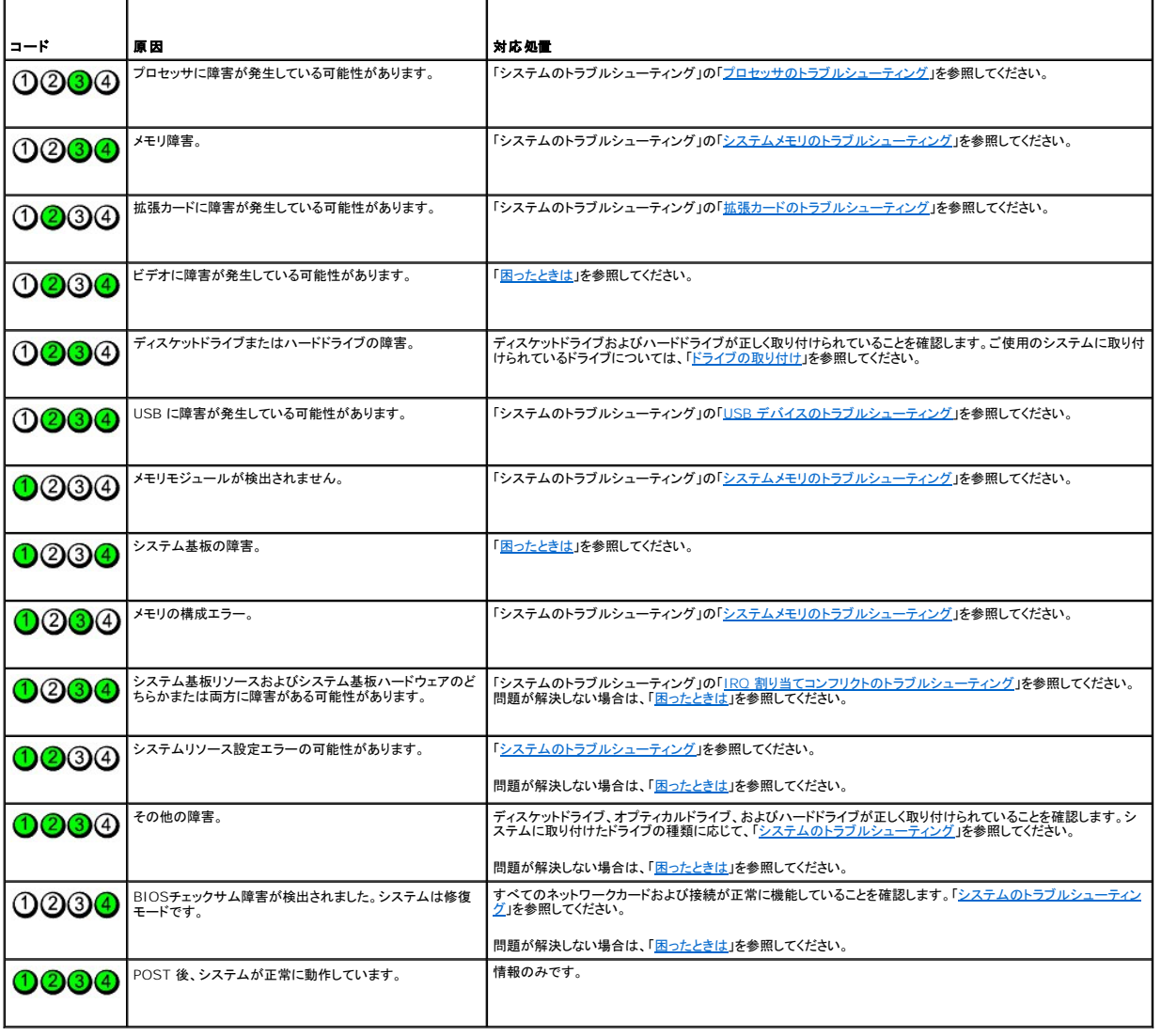

### <span id="page-9-0"></span>背面パネルのインジケータおよび機能

図 [2-2](#page-9-3)に背面パネルのインジケータと機能を示します。 図 [2-3](#page-10-3)には内蔵ネットワークアダプタのインジケータを示します。 <u>表 [2-4](#page-10-4)</u>では、各パネルインジケータに関連する状態について説明します。

<span id="page-9-3"></span>図**2-2** 背面パネルのインジケータおよび機能

<span id="page-10-5"></span>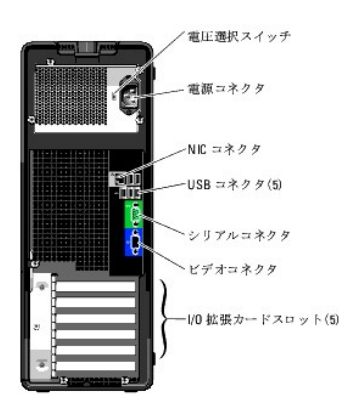

# <span id="page-10-0"></span>**NIC** インジケータコード

<span id="page-10-3"></span>図**2-3 NIC** インジケータ

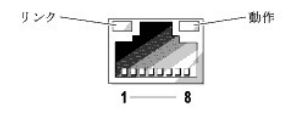

#### 表**2-3 NIC** インジケータ

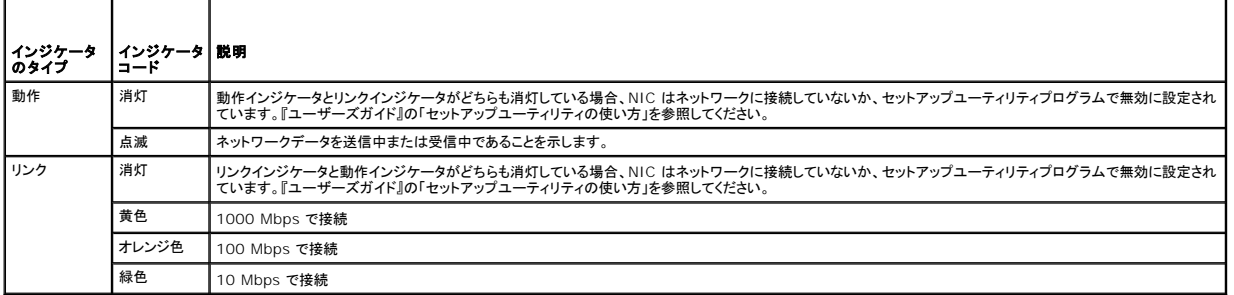

### <span id="page-10-1"></span>電源装置の機能

システムの背面パネルの選択スイッチで、2 つの基本入力電圧のいずれかを選択できます。このスイッチの設定が、*表 [2-4](#page-10-4)*に従っているか確認します。

#### <span id="page-10-4"></span>表**2-4** 選択スイッチ

 $\blacksquare$ 

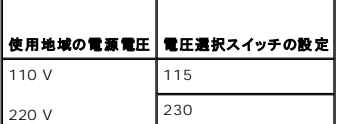

システムの電源の要件については、『ユーザーズガイド』の「仕様」を参照してください。

٦

# <span id="page-10-2"></span>システムメッセージ

システムに問題がある可能性が検出されると、システムメッセージが画面に表示されます。 <u>表 [2-5](#page-10-6)</u> に、システムメッセージとその考えられる原因および対応処置の一覧を示します。

**メモ**: 表示されたシステムメッセージが <u>表 [2-5](#page-10-6)</u> に記載されていない場合、メッセージが表示されたときに実行していたアプリケーションのマニュアルや、オペレーティングシステムのマニュアル<br>を参照して、メッセージの説明と推奨されている処置を確認してください。

### <span id="page-10-6"></span>表**2-5** システムメッセージ

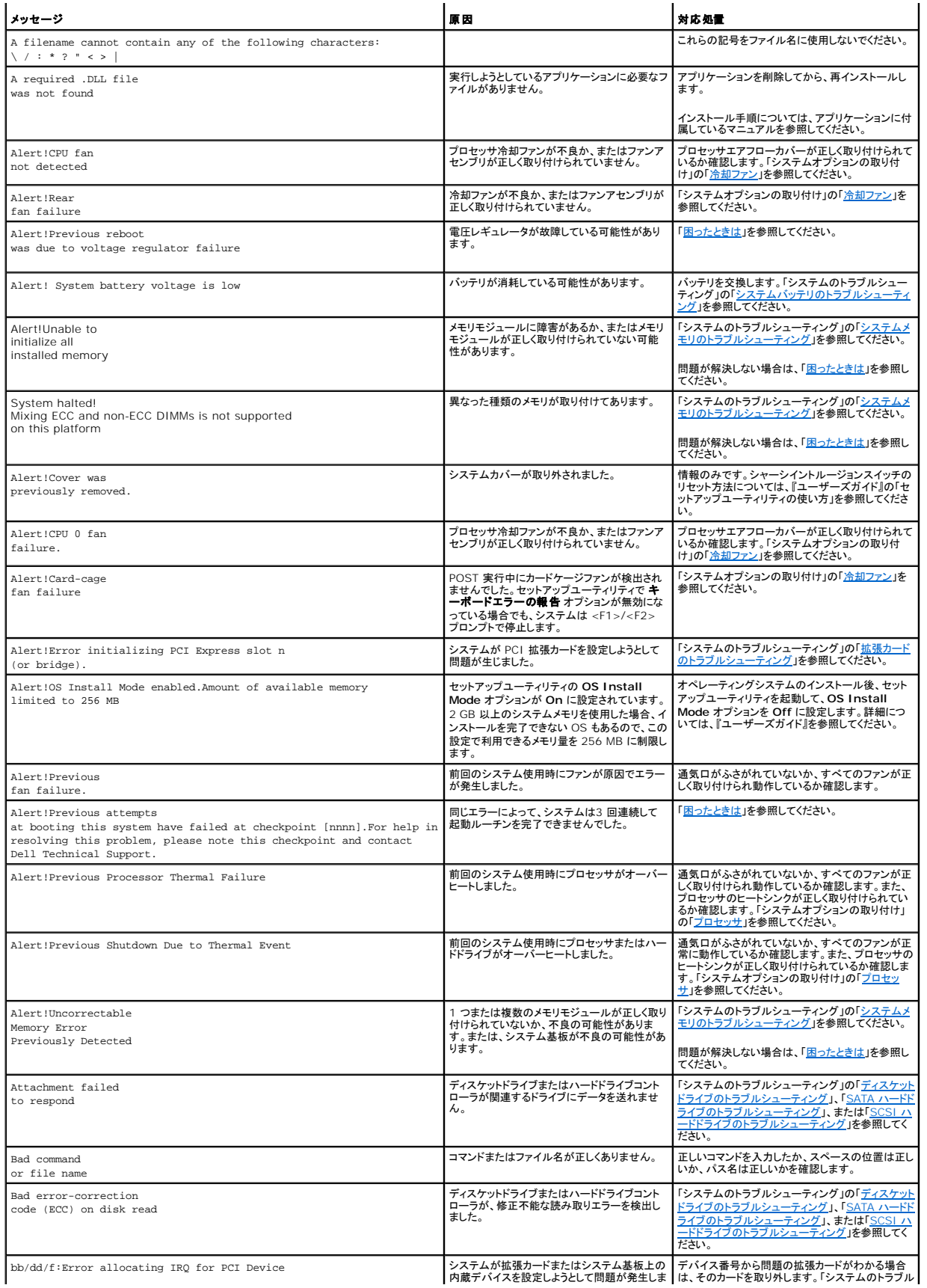

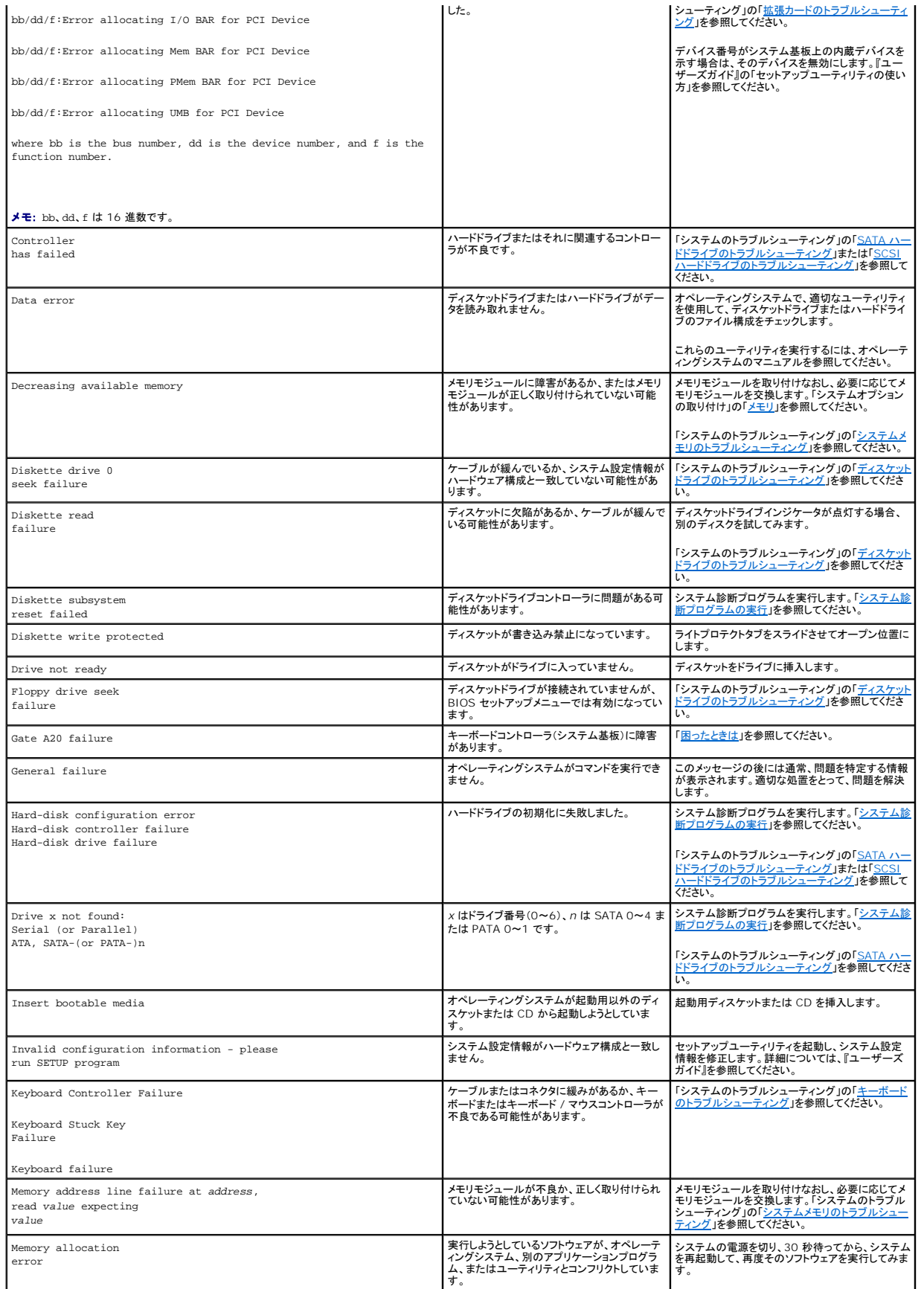

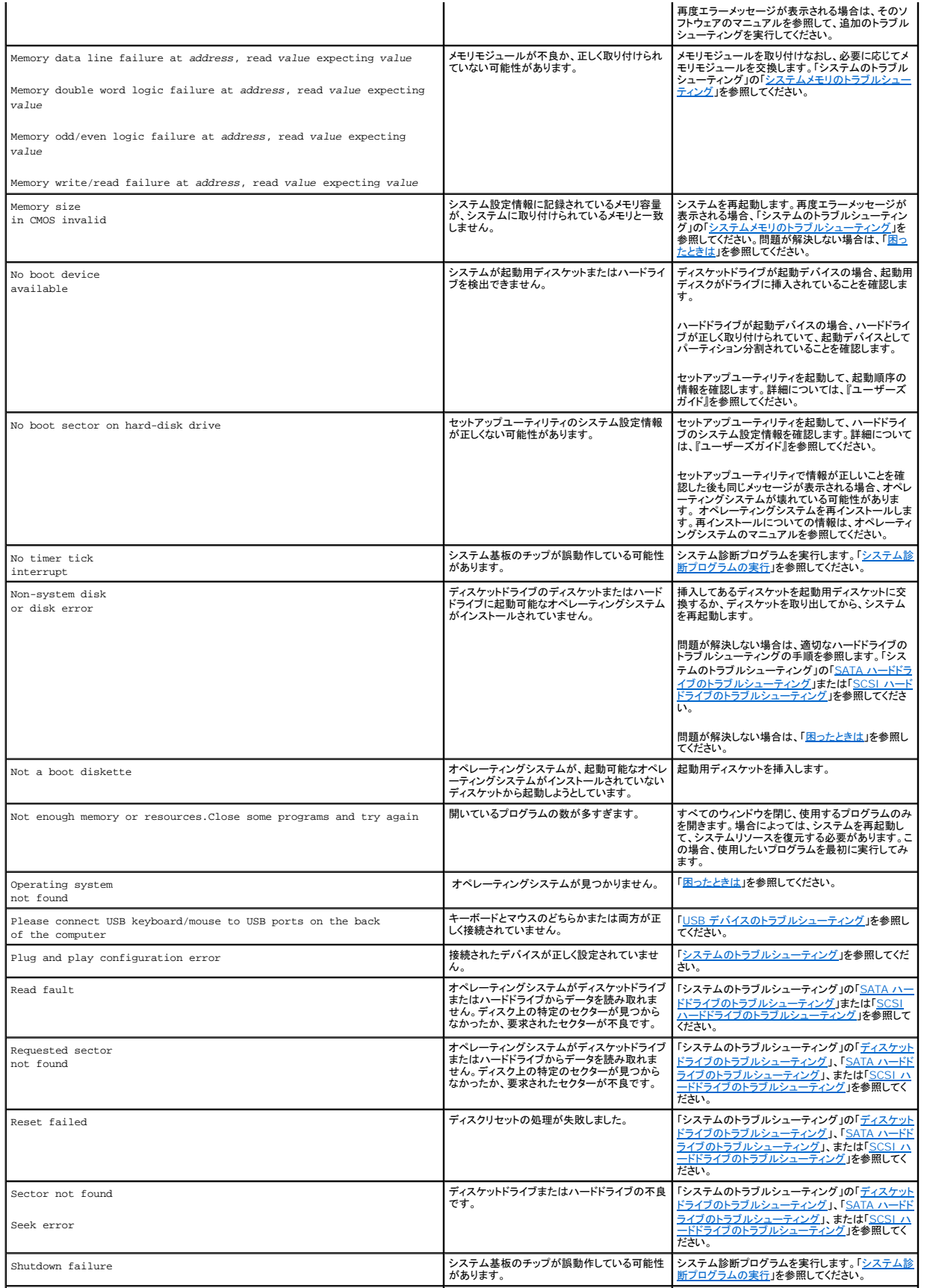

<span id="page-14-2"></span>![](_page_14_Picture_416.jpeg)

# <span id="page-14-0"></span>システムビープコード

POST 実行中に、画面に表示できないエラーが発生すると、システムが問題を識別するための連続ビープ音を鳴らすことがあります。

メモ: システムにキーボード、マウス、またはモニタを取り付けないで起動しても、システムはこれらの周辺機器に関連したビープ音を鳴らしません。

連続してビープ音が鳴った場合は、そのビープコードを書き留め、<u>、表 [2-6](#page-14-1)</u> を参照して、その意味を確認します。ビープコードの意味を調べても問題を解決できない場合は、システム診断プログラムを使<br>って、原因を識別してください。それでも問題を解決できない場合は、「<u>[困ったときは」](file:///C:/data/systems/pe430sc/ja/i_t/w9655c8a.htm#wp125676)</u>を参照してください。

#### <span id="page-14-1"></span>表**2-6** サーバーモジュールのビープコード

![](_page_14_Picture_417.jpeg)

![](_page_15_Picture_205.jpeg)

# <span id="page-15-0"></span>警告メッセージ

警告メッセージは、問題発生の可能性があることを知らせ、作業を続行する前に対応策をとるように求めます。たとえば、ディスケットをフォーマットする前に、ディスケット上のすべてのデータが失われる<br>おそれがあることを警告するメッセージが表示されることがあります。警告メッセージは、通常、処理を中断して、y(はい)または n(いいえ)を入力して応答することを要求します。

メモ: 警告メッセージは、アプリケーションプログラムまたはオペレーティングシステムによって生成されます。詳細については、オペレーティングシステムまたはアプリケーションプログラムに付<br>属のマニュアルを参照してください。

# <span id="page-15-1"></span>診断メッセージ

システム診断プログラムを実行すると、エラーメッセージが表示されることがあります。診断エラーメッセージは、本項には記載されていません。「<u>困ったときは</u>」の診断チェックリストのコピーにメッセージ<br>を記録してから、該当する項を参照して、テクニカルサポートにお問い合わせください。

# <span id="page-15-2"></span>アラートメッセージ

システム管理ソフトウェアは、システムのアラートメッセージを生成します。アラートメッセージには、ドライブ、温度、ファン、および電源の状態についての情報、ステータス、警告、およびエラーメッセー ジが含まれます。詳細については、システム管理ソフトウェアのマニュアルを参照してください。

### [メモ、注意および警告](file:///C:/data/systems/pe430sc/ja/i_t/index.htm)

# <span id="page-16-0"></span>システム診断プログラムの実行

**Dell™ PowerEdge™ SC430** システム インストール **&** トラブルシューティングガイド

- [Server Administrator](#page-16-1) 診断プログラムの使い方
- システム診断プログラムの機能
- システム診断プログラムの実行が必要な場合
- システム診断プログラムの実行
- システム診断プログラムのテストオプション
- カスタムテストオプションの使い方

システムに問題が発生した場合、テクニカルサポートに電話される前に診断プログラムを実行してください。診断プログラムを使うと、特別な装置を使用したりデータを失ったりすることなく、システムのハ<br>ードウェアをテストすることができます。ご自身で問題を解決できない場合でも、サービスおよびサポート担当者が診断プログラムのテスト結果を使って問題解決の手助けを行うことができます。

### <span id="page-16-1"></span>**Server Administrator** 診断プログラムの使い方

システムの問題を分析するには、オンライン Server Administrator 診断プログラムを最初に使用します。問題を識別できない場合は、システム診断プログラムを使用します。

オンラインの診断プログラムにアクセスするには、Server Administrator のホームページへログインし、**Diagnostics** タブをクリックします。診断プログラムの使い方については、オンラインヘルプを 参照してください。詳細については、『Server Administrator ユーザーズガイド』を参照してください。

## <span id="page-16-2"></span>システム診断プログラムの機能

システム診断プログラムは、特定のデバイスグループや各デバイス用の一連のテストメニューとオプションで構成されています。システム診断プログラムのメニューとオプションを使って、以下のことが 行えます。

- l テストを個別または全体的に実行する。
- 1 テストの順番を制御する。
- 1 テストを繰り返す。
- l テスト結果を表示、印刷、または保存する。
- l エラーが検出された場合にテストを一時的に中断、またはユーザーが指定する最大エラー数に達したときにテストを終了する。
- l 各テストとそのパラメータを簡潔に説明するヘルプメッセージを表示する。
- l テストが問題なく終了したかどうかを知らせるステータスメッセージを表示する。
- l テスト中に発生した問題を通知するエラーメッセージを表示する。

### <span id="page-16-3"></span>システム診断プログラムの実行が必要な場合

システム内の主要コンポーネントまたはデバイスが正しく動作していない場合、コンポーネントの障害が表示されることがあります。システムのプロセッサとシステムの I/O デバイス(モニタ、キーボー ド、およびオプションのディスケットドライブ)が動作していれば、システム診断プログラムを使用して、簡単に問題を識別することができます。

# <span id="page-16-4"></span>システム診断プログラムの実行

システム診断プログラムは、ハードドライブのユーティリティパーティションから実行されます。

**注意** : システム診断プログラムは、お使いのシステムをテストする場合にのみ使用してください。このプログラムを他のシステムで使用すると、無効な結果やエラーメッセージが表示される場合<br>があります。また、お使いのシステムに付属のプログラム(またはそのプログラムのアップデートバージョン)のみを使用してください。

- 1. システム起動時の POST 実行中に <F10> を押します。
- 2. ユーティリティパーティションのメインメニューで、**Run System Diagnostics** を選択します。または、メモリのトラブルシューティングを行う場合は、**Run Memory Diagnostics** を選択し ます。

システム診断プログラムを起動すると、診断プログラムの初期化中であることを知らせるメッセージが表示されます。次に、**Diagnostics** メニューが表示されます。このメニューは、特定の診断テスト または全診断テストの実行や、システム診断プログラムの終了に使用します。

メモ: 以下の説明は、実際にシステム診断プログラムを起動し、内容を画面で確認しながらお読みください。

# <span id="page-16-5"></span>システム診断プログラムのテストオプション

<span id="page-17-2"></span>**Main Menu** ウィンドウでテストオプションをクリックします。 表 [3-1](#page-17-1) にテストオプションの簡単な説明を示します。

#### <span id="page-17-1"></span>表**3-1** システム診断プログラムのテストオプション

![](_page_17_Picture_178.jpeg)

# <span id="page-17-0"></span>カスタムテストオプションの使い方

**Main Menu** ウィンドウで **Custom Test** を選択すると、**Customize** ウィンドウが表示されてテストするデバイスを選択できるようになります。希望のテストオプションを選択して、テスト結果を表示し ます。

### テストするデバイスの選択

Customize ウィンドウの左側にはテスト可能なデバイスの一覧が表示されます。デバイスは、選択するオプションに応じて、デバイスタイプ別またはモジュール別にまとまっています。デバイスまたは<br>モジュールの横にある(+)をクリックすると、各コンポーネントが表示されます。各コンポーネントの横にある(+)をクリックすると、利用可能なテストが表示されます。コンポーネントではなくデバイスをク<br>リックすると、テストするデバイスのすべてのコンポーネン

### 診断オプションの選択

**Diagnostics Options** 領域で、デバイスをテストする方法が選択できます。以下のオプションが選択可能です。

- <sup>l</sup> **Non-Interactive Tests Only** ― このオプションを選択すると、ユーザーの操作を必要としないテストだけが実行されます。
- <sup>l</sup> **Quick Tests Only** ― このオプションを選択すると、デバイスのクイックテストだけが実行されます。このオプションでは詳細なテストは実行されません。

## 情報および結果の表示

**Customize** ウィンドウのタブを使って、テストとテスト結果についての情報を表示することができます。以下のタブが利用できます。

- <sup>l</sup> **Results** ― 実行されたテストとその結果を表示します。
- <sup>l</sup> **Errors** ― テスト中に起こったエラーを表示します。
- <sup>l</sup> **Help** ― 現在選択されているデバイス、コンポーネント、またはテストに関する情報を表示します。
- <sup>l</sup> **Configuration** ― 現在選択されているデバイスの基本設定に関する情報を表示します。
- <sup>l</sup> **Parameters** ― 該当する場合、そのテストで設定可能なパラメータを表示します。

#### [メモ、注意および警告](file:///C:/data/systems/pe430sc/ja/i_t/index.htm)

# <span id="page-18-5"></span><span id="page-18-0"></span>システムのトラブルシューティング

**Dell™ PowerEdge™ SC430** システム インストール **&** トラブルシューティングガイド

- 作業にあたっての注意
- 起動ルーチン
- 周辺機器のチェック
- 外部接続のトラブルシューティング
- 基本的な I/O 機能のトラブルシューティング
- NIC のトラブルシューティング
- システムカバーを開く
- システムカバーの取り付け
- システムの内部
- システムが濡れた場合のトラブルシューティング
- システムが損傷した場合のトラブルシューティング
- システムバッテリのトラブルシューティング
- 電源装置のトラブルシューティング
- システム冷却問題のトラブルシューティング
- システムメモリのトラブルシューティング
- ディスケットドライブのトラブルシューティング
- CD ドライブのトラブルシューティング
- IDEテープドライブのトラブルシューティング
- 
- 内蔵 SCSI テープドライブのトラブルシューティング
- SCSI ハードドライブのトラブルシューティング
- SATA ハードドライブのトラブルシューティング
- 拡張カードのトラブルシューティング
- プロセッサのトラブルシューティング

# <span id="page-18-1"></span>作業にあたっての注意

本書に記載されている手順のいくつかは、システムカバーを取り外してシステム内部の作業を行う必要があります。システム内部の作業中は、本書およびシステムマニュアルで説明されている以外の作 業を行わないでください。

# 警告 : システムのカバーを取り外して内部の部品に手を触れる作業は、訓練を受けたサービス技術者のみが行ってください。安全上の注意、コンピュータ内部の作業、および静<br>電気障害への対処の詳細については、手順を実行する前に『製品情報ガイド』を参照してください。

### <span id="page-18-2"></span>起動ルーチン

システムの起動ルーチン中に目と耳を使って確認する事項を、**表 [4-1](#page-18-4)に示します。** 

#### <span id="page-18-4"></span>表**4-1** 起動ルーチンでの確認事項

![](_page_18_Picture_288.jpeg)

# <span id="page-18-3"></span>周辺機器のチェック

本項では、システムに接続する外付けデバイス(モニタ、キーボード、マウスなど)のトラブルシューティング手順について説明します。手順を実行する前に、「<u>[外部接続のトラブルシューティング](#page-19-1)</u>」を参照し<br>てください。

### <span id="page-19-0"></span>**IRQ** 割り当てコンフリクトのトラブルシューティング

ほとんどの PCI デバイスは IRQ を他のデバイスと共有できますが、同じ IRQ を同時に使用することはできません。このようなコンフリクトを回避するには、特定の IRQ 要件について、各 PCI デバイ スのマニュアルを参照してください。 表 [4-2](#page-19-4) に、IRQ 割り当ての一覧を示します。

#### <span id="page-19-4"></span>表**4-2** デフォルトの **IRQ** 割り当て

![](_page_19_Picture_249.jpeg)

# <span id="page-19-1"></span>外部接続のトラブルシューティング

システム、モニタ、その他の周辺機器(プリンタ、キーボード、マウス、またはその他の外付けデバイスなど)の問題のほとんどは、ケーブルの緩みや接続の誤りが原因で起こります。すべての外部ケー ブルがシステムの外部コネクタにしっかりと接続されていることを確認します。システムの正面パネルのコネクタについては 図 [2-1](file:///C:/data/systems/pe430sc/ja/i_t/w9655c2a.htm#wp255253) を、背面パネルのコネクタについては 図 [2-2](file:///C:/data/systems/pe430sc/ja/i_t/w9655c2a.htm#wp255305) を参照してください。

# <span id="page-19-2"></span>ビデオサブシステムのトラブルシューティング

#### 問題

1 モニタが正常に動作していない。

#### 対応処置

- 1. モニタとシステム、およびモニタと電源の接続を確認します。
- 2. 適切なオンライン診断テストを実行します。「システム診断プログラムの実行」の「[Server Administrator](file:///C:/data/systems/pe430sc/ja/i_t/w9655c3a.htm#wp989046) 診断プログラムの使い方」を参照してください。

テストが正常に終了したら、問題はビデオハードウェアに関連するものではありません。

テストが失敗した場合は、「<mark>困ったときは」を参照してください。</mark>

# <span id="page-19-3"></span>キーボードのトラブルシューティング

#### 問題

- l システムメッセージがキーボードに問題があることを示している。
- 1 キーボードが正常に機能していない。

#### 対応処置

1. 適切なオンライン診断テストを実行します。「システム診断プログラムの実行」の「[Server Administrator](file:///C:/data/systems/pe430sc/ja/i_t/w9655c3a.htm#wp989046) 診断プログラムの使い方」を参照してください。

- <span id="page-20-0"></span>2. キーボードおよびキーボードケーブルに損傷がないか調べます。
- 3. 障害のあるキーボードを正常なキーボードと取り替えます。 これで問題が解決した場合は、障害のあるキーボードを交換します。「<mark>困ったときは」を</mark>参照してください。
- 4. セットアップユーティリティを起動し、USB ポートが有効になっていることを確認します。『ユーザーズガイド』の「セットアップユーティリティの使い方」を参照してください。 問題が解決しない場合は、[「困ったときは」](file:///C:/data/systems/pe430sc/ja/i_t/w9655c8a.htm#wp125676)を参照してください。

## マウスのトラブルシューティング

#### 問題

- l システムメッセージがマウスに問題があることを示している。
- 1 マウスが正常に機能していない。

#### 対応処置

- 1. 適切なオンライン診断テストを実行します。「システム診断プログラムの実行」の「[Server Administrator](file:///C:/data/systems/pe430sc/ja/i_t/w9655c3a.htm#wp989046) 診断プログラムの使い方」を参照してください。 テストが失敗した場合は、次の手順に進みます。
- 2. マウスおよびマウスケーブルに損傷がないか調べます。 マウスに損傷がない場合は、<u>[手順](#page-20-2) 4</u> に進みます。 マウスに損傷がある場合は、次の手順に進みます。
- 3. 障害のあるマウスを正常なマウスと交換します。 これで問題が解決した場合は、障害のあるマウスを交換します。「<mark>困ったときは」</mark>を参照してください。
- <span id="page-20-2"></span>4. セットアップユーティリティを起動し、USB ポートが有効になっていることを確認します。『ユーザーズガイド』の「セットアップユーティリティの使い方」を参照してください。 問題が解決しない場合は、[「困ったときは」](file:///C:/data/systems/pe430sc/ja/i_t/w9655c8a.htm#wp125676)を参照してください。

## <span id="page-20-1"></span>基本的な **I/O** 機能のトラブルシューティング

#### 問題

- l エラーメッセージが、シリアルポートに問題があることを示している。
- 1 シリアルポートに接続されたデバイスが正しく動作していない。

#### 対応処置

- 1. セットアップユーティリティを起動し、シリアルポートが有効になっていることを確認します。『ユーザーズガイド』の「セットアップユーティリティの使い方」を参照してください。
- 2. 問題が特定のアプリケーションだけで発生する場合は、そのアプリケーションのマニュアルを参照して、そのプログラムに必要な特定のポート設定を確認します。
- 3. 適切なオンライン診断テストを実行します。「システム診断プログラムの実行」の「[Server Administrator](file:///C:/data/systems/pe430sc/ja/i_t/w9655c3a.htm#wp989046) 診断プログラムの使い方」を参照してください。 テストが正常に実行されるにもかかわらず問題が解決しない場合は、「<mark>[困ったときは](file:///C:/data/systems/pe430sc/ja/i_t/w9655c8a.htm#wp125676)</mark>」を参照してください。

### **USB** デバイスのトラブルシューティング

#### 問題

- <span id="page-21-0"></span><sup>l</sup> システムメッセージが USB デバイスに問題があることを示している。
- l USB ポートに接続されたデバイスが正しく動作していない。

#### 対応処置

- 1. セットアップユーティリティを起動し、USB ポートが有効になっていることを確認します。『ユーザーズガイド』の「セットアップユーティリティの使い方」を参照してください。
- 2. システムとすべての USB デバイスの電源を切ります。
- 3. USB デバイスを取り外し、誤動作しているデバイスを別の USB コネクタに接続します。
- 4. システムおよび再接続したデバイスの電源を入れます。

これで問題が解決した場合は、USB コネクタが不良である可能性があります。[「困ったときは」](file:///C:/data/systems/pe430sc/ja/i_t/w9655c8a.htm#wp125676)を参照してください。

- 5. 可能であれば、インタフェースケーブルを動作確認済みのケーブルと交換します。 これで問題が解決した場合は、インタフェースケーブルを交換します。「[困ったときは」](file:///C:/data/systems/pe430sc/ja/i_t/w9655c8a.htm#wp125676)を参照してください。
- 6. システムと USB デバイスの電源を切り、デバイスを同種のデバイスと取り替えます。
- 7. システムと USB デバイスの電源を入れます。

これで問題が解決した場合は、USB デバイスを交換します。「<mark>困ったときは</mark>」を参照してください。 問題が解決しない場合は、[「困ったときは」](file:///C:/data/systems/pe430sc/ja/i_t/w9655c8a.htm#wp125676)を参照してください。

## <span id="page-21-1"></span>**NIC** のトラブルシューティング

#### 問題

<sup>l</sup> NIC がネットワークと通信できない。

#### 対応処置

- 1. 適切なオンライン診断テストを実行します。「システム診断プログラムの実行」の「[Server Administrator](file:///C:/data/systems/pe430sc/ja/i_t/w9655c3a.htm#wp989046) 診断プログラムの使い方」を参照してください。
- 2. NIC コネクタの該当するインジケータを確認します。「インジケータ、メッセージ、およびコード」の「NIC [インジケータコード」](file:///C:/data/systems/pe430sc/ja/i_t/w9655c2a.htm#wp255312)を参照してください。
	- 1 リンクインジケータが点灯しない場合は、すべてのケーブル接続を確認します。
	- l 動作インジケータが点灯しない場合は、ネットワークドライバファイルが損傷しているか、削除された可能性があります。適切なドライバがインストールされ、プロトコルが組み込まれてい ることを確認します。NIC のマニュアルを参照してください。

該当するドライバを削除してから、再インストールします。NIC のマニュアルを参照してください。

- | 可能であれば、オートネゴシエーション設定を変更します。
- 1 スイッチまたはハブの別のコネクタを使用します。

内蔵 NIC の代わりに NIC カードを使用している場合は、NIC カードのマニュアルを参照してください。

- 3. セットアップユーティリティを起動し、NIC が有効になっていることを確認します。『ユーザーズガイド』の「セットアップユーティリティの使い方」を参照してください。
- 4. ネットワーク上の NIC、ハブ、およびスイッチが、すべて同じデータ転送速度に設定されていることを確認します。ネットワーク装置のマニュアルを参照してください。
- 5. すべてのネットワークケーブルのタイプが適切で、最大長を超えていないことを確認します。「I/O コネクタ」の「[ネットワークケーブルの要件](file:///C:/data/systems/pe430sc/ja/i_t/w9655aba.htm#wp666831)」を参照してください。 問題が解決しない場合は、[「困ったときは」](file:///C:/data/systems/pe430sc/ja/i_t/w9655c8a.htm#wp125676)を参照してください。

### <span id="page-21-2"></span>システムカバーを開く

<span id="page-22-0"></span>警告 : システムのカバーを取り外して内部の部品に手を触れる作業は、訓練を受けたサービス技術者のみが行ってください。安全上の注意、コンピュータ内部の作業、および静<br>電気障害への対処の詳細については、手順を実行する前に『製品情報ガイド』を参照してください。

- 1. システムおよび接続されている周辺機器の電源を切り、システムを電源コンセントから外します。
- 2. 電源ボタンを押して、システム基板の電気を逃がします。
- 3. 背面パネルのパドロックリングにパドロックを取り付けている場合は、パドロックを外します。
- 4. システム本体を、図 [4-1](#page-22-3) に示すように、側面を下にして置きます。
- 5. システムカバーのリリースタブをシステムの後方へスライドさせ、カバーを持ち上げて開けます。

# <span id="page-22-1"></span>システムカバーの取り付け

- 1. すべての内部ケーブルが確実に接続され、ケーブルが邪魔にならないように束ねられているか確認します。
- 2. システム内部に工具や余分な部品が残っていないことを確認します。
- 3. システムカバーを元どおりに取り付けます。
	- a. カバーの下端をシステムシャーシの低面に挿入します。 図 [4-1](#page-22-3) を参照してください。
	- b. カバーのリリースタブがカチッと所定の位置に装着されるまで、カバーを押し下げます。
- 4. 必要に応じて、パドロックを取り付けます。
- 5. 電源ケーブルをコンセントに差し込んで、システムと周辺機器の電源を入れます。

シャーシイントルージョンディテクタを有効にしている場合、カバーを開けて閉じると、次回のシステム起動時に次のメッセージが画面に表示されます。

ALERT! Cover was previously removed.

6. シャーシイントルージョンディテクタをリセットするには、<Enter> を押します。詳細については、『ユーザーズガイド』を参照してください。

メモ: だれか他の人がセットアップパスワードを設定した場合は、シャーシイントルージョンディテクタをリセットするときにネットワーク管理者に連絡してください。

![](_page_22_Figure_18.jpeg)

#### <span id="page-22-3"></span>図**4-1** システムカバーの開閉

### <span id="page-22-2"></span>システムの内部

図 [4-2](#page-22-4)は、システムカバーを開いた状態のシステム内部の配置図です。

<span id="page-22-4"></span>図**4-2** システムの内部

<span id="page-23-1"></span>![](_page_23_Figure_0.jpeg)

システム基板には、1 台のプロセッサ、5 枚の拡張カード(5 V ハーフレングス 32 ビット、33 MHz PCI × 2、2.5 Gb/ 秒 PCIe [x4] × 1、2.5 Gb/ 秒 PCIe [x8] × 1、2.5 Gb/ 秒 PCIe [x8] × 1)、4 つの 533 MHz バッファなし ECC DDR II シングルランクまたはデュアルランクのメモリモジュールを搭載することができます。

ドライブベイには最大 2 台の 1 インチハードドライブを取り付けるスペースがあります。SATA ハードドライブは内蔵コントローラに接続し、SCSI ハードドライブはコントローラカードに接続する必要があ ります。オプションのオプティカルドライブやディスケットドライブ、またはオプションのテープバックアップユニット(TBU)を取り付けることもできます。電力は、単一の非冗長電源装置を経由してシステム 基板、および内蔵周辺機器に供給されます。

### 前面ドライブベゼルの取り外しと取り付け

# 警告 : システムのカバーを取り外して内部の部品に手を触れる作業は、訓練を受けたサービス技術者のみが行ってください。安全上の注意、コンピュータ内部の作業、および静<br>電気障害への対処の詳細については、手順を実行する前に『製品情報ガイド』を参照してください。

- 1. システムカバーを開きます。「<u>システムカバーを開く</u>」を参照してください。
- メモ: スライディングプレートはドライブベゼルを留めたり外したりするほか、ドライブも固定します。
- 2. 前面ドライブベゼルが両側のヒンジから外れるまで、スライディングプレートレバーを右に引きます。
- 3. 図 [4-3](#page-23-0) に示すように、前面ドライブベゼルを慎重に傾けて持ち上げ、シャーシから外します。
- 4. 前面ドライブベゼルを取り付ける場合は、上の手順を逆に実行し、ベゼルをカチッと所定の位置に収めます。

#### <span id="page-23-0"></span>図**4-3** 前面ドライブベゼルの取り外しと取り付け

![](_page_23_Figure_11.jpeg)

### 前面ドライブベゼルカバーの取り外しと取り付け

1. 前面ドライブベゼルカバーを取り外すには、前面ドライブベゼルカバーの 2 つのタブを内側に押し、カバーを持ち上げて外します。

2. 前面ドライブベゼルカバーを取り付ける場合は、上の手順を逆に実行し、カバーをカチッと所定の位置に収めます。

#### 図**4-4** 前面ドライブベゼルカバーの取り外しと取り付け

![](_page_24_Figure_2.jpeg)

# <span id="page-24-0"></span>システムが濡れた場合のトラブルシューティング

#### 問題

- 1 システムに液体をこぼした。
- 1 湿度が高すぎる。

#### 対応処置

# 警告 : システムのカバーを取り外して内部の部品に手を触れる作業は、訓練を受けたサービス技術者のみが行ってください。安全上の注意、コンピュータ内部の作業、および静<br>電気障害への対処の詳細については、手順を実行する前に『製品情報ガイド』を参照してください。

- 1. システムおよび接続されている周辺機器の電源を切り、システムを電源コンセントから外します。
- 2. システムカバーを開きます。[「システムカバーを開く」](#page-21-2)を参照してください。
- 3. システムに取り付けられている拡張カードをすべて取り外します。「システムオプションの取り付け」の[「拡張カードの取り外し](file:///C:/data/systems/pe430sc/ja/i_t/w9655c5a.htm#wp412651)」を参照してください。
- 4. システムを完全に乾燥させます(少なくとも 24 時間)。
- 5. システムカバーを閉じます。[「システムカバーの取り付け」](#page-22-1)を参照してください。
- 6. 電源ケーブルをコンセントに差し込んで、システムと周辺機器の電源を入れます。

システムが正常に起動しない場合は、「<mark>[困ったときは](file:///C:/data/systems/pe430sc/ja/i_t/w9655c8a.htm#wp125676)</mark>」を参照してください。

- 7. システムが正常に起動する場合は、システムをシャットダウンして、取り外した拡張カードを取り付けます。「システムオプションの取り付け」の「[拡張カードの取り付け](file:///C:/data/systems/pe430sc/ja/i_t/w9655c5a.htm#wp412576)」を参照してください。
- 8. 適切なオンライン診断テストを実行します。「システム診断プログラムの実行」の「[Server Administrator](file:///C:/data/systems/pe430sc/ja/i_t/w9655c3a.htm#wp989046) 診断プログラムの使い方」を参照してください。 テストが失敗した場合は、[「困ったときは](file:///C:/data/systems/pe430sc/ja/i_t/w9655c8a.htm#wp125676)」を参照してください。

## <span id="page-24-1"></span>システムが損傷した場合のトラブルシューティング

#### 問題

l システムを落下させた、または損傷を与えた。

### 対応処置

<span id="page-25-0"></span>警告 : システムのカバーを取り外して内部の部品に手を触れる作業は、訓練を受けたサービス技術者のみが行ってください。安全上の注意、コンピュータ内部の作業、および静<br>電気障害への対処の詳細については、手順を実行する前に『製品情報ガイド』を参照してください。

- 1. システムカバーを開きます。[「システムカバーを開く」](#page-21-2)を参照してください。
- 2. 以下のコンポーネントが正しく取り付けられていることを確認します。
	- l 拡張カード
	- l 電源装置
	- l ファン
	- 1 オプションとして取り付けられたドライブ
	- l プロセッサヒートシンク
- 3. すべてのケーブルが正しく接続されていることを確認します。
- 4. システムカバーを閉じます。[「システムカバーの取り付け」](#page-22-1)を参照してください。
- 5. システム診断プログラムでシステム基板のテストを実行します。[「システム診断プログラムの実行](file:///C:/data/systems/pe430sc/ja/i_t/w9655c3a.htm#wp989040)」を参照してください。

テストが失敗した場合は、[「システムのトラブルシューティング](#page-18-5)」を参照してください。

# <span id="page-25-1"></span>システムバッテリのトラブルシューティング

#### 問題

- l システムメッセージがバッテリに問題があることを示している。
- 1 セットアップユーティリティからシステム設定情報が消える。
- 1 システムの日時が正しく維持できない。

メモ: 長い期間(数週間から数か月)システムの電源が切られていた場合、NVRAM からシステム設定情報が失われる可能性があります。これはバッテリの消耗が原因です。

システムの設定、日付、時間の情報はコイン型バッテリによって保持されます。このバッテリは数年使い続けることが可能です。システム起動後に、何度も時刻と日付の情報をリセットしなければならな<br>いような場合、または以下のメッセージが表示される場合は、バッテリを交換します。「システムオプションの取り付け」の「<u>バッテリの交換</u>」を参照してください。

Time-of-day not set - please run SETUP program

または

Invalid configuration information please run SETUP program

または

Battery voltage is low

バッテリがなくてもシステムは動作しますが、電源をオフにしたり、コンセントから電源プラグを抜いたりした場合、設定情報が消去されます。この場合、セットアップユーティリティを起動して、セットアップ 項目を再設定しなければなりません。

警告 : 新しいパッテリは、正しく取り付けられていないと、破裂する危険があります。交換パッテリには、メーカーが推奨する型、または同等の製品を使用してください。使用済み<br>のパッテリは、メーカーの指示に従って廃棄してください。

#### 対応処置

- 1. セットアップユーティリティで時刻と日付を再入力します。『ユーザーズガイド』の「セットアップユーティリティの使い方」を参照してください。
- 2. システムの電源を切り、少なくとも 1 時間は電源ケーブルをコンセントから抜いておきます。
- 3. 電源ケーブルをコンセントに接続し、システムの電源を入れます。
- 4. セットアップユーティリティを起動します。

セットアップユーティリティの日付と時刻が正しくない場合は、バッテリを交換します。「システムオプションの取り付け」の[「システムバッテリ](file:///C:/data/systems/pe430sc/ja/i_t/w9655c5a.htm#wp412880)」を参照してください。

バッテリを交換しても問題が解決しない場合は、[「困ったときは」](file:///C:/data/systems/pe430sc/ja/i_t/w9655c8a.htm#wp125676)を参照してください。

メモ: 一部のソフトウェアには、システムの時刻を進めたり遅らせたりするものがあります。セットアップユーティリティ内に保持されている時刻以外はシステムが正常に動作している場合、問題 の原因はバッテリの不良ではなく、ソフトウェアにあると考えられます。

# <span id="page-26-3"></span><span id="page-26-0"></span>電源装置のトラブルシューティング

#### 問題

1 電源装置の障害インジケータが黄色に点滅している。

#### 対応処置

# 警告 : システムのカバーを取り外して内部の部品に手を触れる作業は、訓練を受けたサービス技術者のみが行ってください。安全上の注意、コンピュータ内部の作業、および静<br>電気障害への対処の詳細については、手順を実行する前に『製品情報ガイド』を参照してください。

- 1. システムおよび接続されている周辺機器の電源を切り、システムを電源コンセントから外します。
- 2. システムカバーを開きます。[「システムカバーを開く」](#page-21-2)を参照してください。
- 3. システム基板の AUX\_PWR\_LED 電源インジケータの位置を確認します。図 [A-3](file:///C:/data/systems/pe430sc/ja/i_t/w9655aaa.htm#wp825526) を参照してください。

AUX\_PWR\_LED インジケータが点灯している場合は、電源が正常に供給されています。次の手順に進みます。

AUX\_PWR\_LED インジケータが点灯していない場合は、故障した電源装置を取り外します。「システムオプションの取り付け」の[「電源装置の取り外し](file:///C:/data/systems/pe430sc/ja/i_t/w9655c5a.htm#wp412705)」を参照してください。

- 4. システムの背面パネルで電圧選択スイッチの設定が適切か確認します。「インジケータ、メッセージ、およびコード」の「[電源装置の機能」](file:///C:/data/systems/pe430sc/ja/i_t/w9655c2a.htm#wp255326)を参照してください。
- 注意: 電圧選択スイッチの設定が不適切な場合は、システムを損傷するおそれがあります。
- 5. 電源装置をいったん取り外してから取り付けなおし、正しく取り付けられていることを確認します。「システムオプションの取り付け」の「<u>[電源装置の取り付け](file:///C:/data/systems/pe430sc/ja/i_t/w9655c5a.htm#wp412766)」</u>を参照してください。

メモ: 電源装置を取り付けたら、システムが電源装置を認識して動作状態を確認するまで数秒待ちます。電源インジケータが緑色に点灯すれば、電源装置は適切に機能しています。

- 6. これで問題が解決した場合は、システムカバーを閉じます。「[システムカバーの取り付け](#page-22-1)」を参照してください。 問題が解決しない場合は、障害のある電源装置を取り外します。「システムオプションの取り付け」の「<u>[電源装置の取り外し](file:///C:/data/systems/pe430sc/ja/i_t/w9655c5a.htm#wp412705)</u>」を参照してください。
- 7. 新しい電源装置を取り付けます。「システムオプションの取り付け」の「<u>電源装置の取り付け</u>」を参照してください。

問題が解決しない場合は、「<mark>困ったときは」を参照してください。</mark>

# <span id="page-26-1"></span>システム冷却問題のトラブルシューティング

#### 問題

l システムメッセージがファンに関連したエラーメッセージを示している。

#### 対応処置

以下のことを確認してください。

- l 室温が高すぎないこと。システム温度の許容範囲については、『ユーザーズガイド』を参照してください。
- 1 周辺の空気の流れが遮断されていないこと。
- 1 システム内部のケーブルが空気の流れを遮断していないこと。
- 1 冷却ファンが故障していないこと。「[ファンのトラブルシューティング」](#page-26-2)を参照してください。

### <span id="page-26-2"></span>ファンのトラブルシューティング

- <span id="page-27-0"></span>1 システムステータスインジケータが黄色になっている。
- 1 システムメッセージがファンに関連したエラーメッセージを示している。

#### 対応処置

# 警告 : システムのカバーを取り外して内部の部品に手を触れる作業は、訓練を受けたサービス技術者のみが行ってください。安全上の注意、コンピュータ内部の作業、および静<br>電気障害への対処の詳細については、手順を実行する前に『製品情報ガイド』を参照してください。

- 1. 適切な診断テストを実行します。「システム診断プログラムの実行」の「Server Administrator 診断プログラムの使い方」を参照してください。
- 2. システムカバーを開きます。[「システムカバーを開く」](#page-21-2)を参照してください。
- 3. 問題のあるファンの電源ケーブルが確実にファンの電源コネクタに接続されているか確認します。「システムオプションの取り付け」の「<u>冷却ファン</u>」を参照してください。

■ メモ: システムがファンを認識して正常に動作していることを確認するまで 30 秒待ちます。

4. 問題が解決しない場合は、新しいファンを取り付けます。「システムオプションの取り付け」の[「冷却ファン」](file:///C:/data/systems/pe430sc/ja/i_t/w9655c5a.htm#wp412806)を参照してください。 文換したファンが正常に動作している場合は、システムを閉じます。[「システムカバーの取り付け」](#page-22-1)を参照してください。 文換したファンが動作しない場合は、「[困ったときは](file:///C:/data/systems/pe430sc/ja/i_t/w9655c8a.htm#wp125676)」を参照してください。

# <span id="page-27-1"></span>システムメモリのトラブルシューティング

#### 問題

- l メモリモジュールに障害がある。
- 1 システム基板に障害がある。
- 1 診断インジケータまたはシステムメッセージがメモリに関連したエラーを示している。

#### 対応処置

# 警告 : システムのカバーを取り外して内部の部品に手を触れる作業は、訓練を受けたサービス技術者のみが行ってください。安全上の注意、コンピュータ内部の作業、および静<br>電気障害への対処の詳細については、手順を実行する前に『製品情報ガイド』を参照してください。

- 1. 適切なオンライン診断テストを実行します。「システム診断プログラムの実行」の「[Server Administrator](file:///C:/data/systems/pe430sc/ja/i_t/w9655c3a.htm#wp989046) 診断プログラムの使い方」を参照してください。
- 2. システムと周辺機器の電源を入れます。
- 3. セットアップユーティリティを起動して、システムメモリの設定を確認します。『ユーザーズガイド』の「セットアップユーティリティの使い方」を参照してください。
- 4. システムおよび接続されている周辺機器の電源を切り、システムを電源コンセントから外します。
- 5. システムカバーを開きます。[「システムカバーを開く」](#page-21-2)を参照してください。
- 6. メモリバンクにメモリが正しく装着されていることを確認します。「システムオプションの取り付け」の「<u>メモリモジュール取り付けガイドライン</u>」を参照してください。 メモリモジュールが正しく装着されている場合は、次の手順に進みます。
- 7. 各メモリモジュールをソケットに装着し直します。「システムオプションの取り付け」の「<u>メモリモジュールの取り付け</u>」を参照してください。
- 8. システムカバーを閉じます。[「システムカバーの取り付け」](#page-22-1)を参照してください。
- 9. 電源ケーブルをコンセントに差し込んで、システムと周辺機器の電源を入れます。
- <span id="page-27-2"></span>10. セットアップユーティリティを起動して、システムメモリの設定を確認します。『ユーザーズガイド』の「セットアップユーティリティの使い方」を参照してください。

取り付けているメモリの容量がシステムメモリの設定に一致していない場合は、次の手順を実行します。

a. システムおよび接続されている周辺機器の電源を切り、システムを電源コンセントから外します。

<span id="page-28-0"></span>b. システムカバーを開きます。「[システムカバーを開く」](#page-21-2)を参照してください。

■ メモ: メモリモジュールには複数の構成方法があります。「システムオプションの取り付け」の「<u>メモリモジュール取り付けガイドライン</u>」を参照してください。

- <span id="page-28-2"></span>c. バンク 1 のメモリモジュールを同じ容量のものと交換します。「システムオプションの取り付け」の[「メモリモジュールの取り付け」](file:///C:/data/systems/pe430sc/ja/i_t/w9655c5a.htm#wp412295)を参照してください。
- d. システムカバーを閉じます。[「システムカバーの取り付け」](#page-22-1)を参照してください。
- e. 電源ケーブルをコンセントに差し込んで、システムと周辺機器の電源を入れます。
- <span id="page-28-3"></span>f. システムの起動中は、モニタ画面およびシステムの正面パネルの診断インジケータを観察します。

#### 11. 以下の手順を実行します。

- a. システムおよび接続されている周辺機器の電源を切り、システムを電源コンセントから外します。
- b. システムカバーを開きます。「[システムカバーを開く」](#page-21-2)を参照してください。
- c. 取り付けられていた各メモリモジュールについて[、手順](#page-27-2) 10 の [手順](#page-28-3) c~手順 f を繰り返します。

問題が解決しない場合は、[「困ったときは」](file:///C:/data/systems/pe430sc/ja/i_t/w9655c8a.htm#wp125676)を参照してください。

# <span id="page-28-1"></span>ディスケットドライブのトラブルシューティング

#### 問題

l 診断インジケータまたはエラーメッセージがディスケットドライブ(オプション)に問題があることを示している。

#### 対応処置

# 警告 : システムのカバーを取り外して内部の部品に手を触れる作業は、訓練を受けたサービス技術者のみが行ってください。安全上の注意、コンピュータ内部の作業、および静<br>電気障害への対処の詳細については、手順を実行する前に『製品情報ガイド』を参照してください。

- 1. セットアップユーティリティを起動し、ディスケットドライブが正しく設定されていることを確認します。『ユーザーズガイド』の「セットアップユーティリティの使い方」を参照してください。
- 2. 適切なオンライン診断テストを実行します。「システム診断プログラムの実行」の「[Server Administrator](file:///C:/data/systems/pe430sc/ja/i_t/w9655c3a.htm#wp989046) 診断プログラムの使い方」を参照してください。
- 3. システムおよび接続されている周辺機器の電源を切り、システムを電源コンセントから外します。
- 4. システムカバーを開きます。[「システムカバーを開く」](#page-21-2)を参照してください。
- 5. ディスケットドライブインタフェースケーブルが、ドライブとシステム基板に正しく接続されていることを確認します。
- 6. 電源ケーブルがドライブに正しく接続されていることを確認します。
- 7. システムカバーを閉じます。[「システムカバーの取り付け」](#page-22-1)を参照してください。
- 8. 電源ケーブルをコンセントに差し込んで、システムと周辺機器の電源を入れます。
- 9. 適切なオンライン診断テストを実行して、ディスケットドライブが正常に動作するかどうかを確認します。問題が解決しない場合は、次の手順に進みます。
- 10. システムおよび接続されている周辺機器の電源を切り、システムを電源コンセントから外します。
- 11. システムカバーを開きます。[「システムカバーを開く」](#page-21-2)を参照してください。
- <span id="page-28-4"></span>12. システムに取り付けられている拡張カードをすべて取り外します。「システムオプションの取り付け」の[「拡張カードの取り外し](file:///C:/data/systems/pe430sc/ja/i_t/w9655c5a.htm#wp412651)」を参照してください。
- 13. システムカバーを閉じます。[「システムカバーの取り付け」](#page-22-1)を参照してください。
- 14. 電源ケーブルをコンセントに差し込んで、システムと周辺機器の電源を入れます。
- 15. 適切なオンライン診断テストを実行して、ディスケットドライブが正常に動作するかどうかを確認します。 テストが正常に実行される場合は、拡張カードがディスケットドライブロジックとコンフリクトを起こしているか、拡張カードに障害がある可能性があります。次の手順に進みます。 テストが失敗した場合は、[「困ったときは](file:///C:/data/systems/pe430sc/ja/i_t/w9655c8a.htm#wp125676)」を参照してください。
- <span id="page-29-2"></span><span id="page-29-1"></span>16. システムおよび接続されている周辺機器の電源を切って、システムを電源コンセントから取り外します。
- 17. システムカバーを開きます。[「システムカバーを開く」](#page-21-2)を参照してください。
- 18. [手順](#page-28-4) 12 で取り外した拡張カードの 1 つを取り付けます。「システムオプションの取り付け」の「[拡張カードの取り付け」](file:///C:/data/systems/pe430sc/ja/i_t/w9655c5a.htm#wp412576)を参照してください。
- 19. システムカバーを閉じます。[「システムカバーの取り付け」](#page-22-1)を参照してください。
- 20. 電源ケーブルをコンセントに差し込んで、システムと周辺機器の電源を入れます。
- <span id="page-29-3"></span>21. 適切なディスケットドライブのオンライン診断テストを実行して、ディスケットドライブが正常に動作するか確認します。
- 22. すべての拡張カードの再インストールが完了するまで、または拡張カードのいずれかでテストエラーが発生するまで[、手順](#page-29-2) 16 ~[手順](#page-29-3) 21 を繰り返します。 問題が解決しない場合は、[「困ったときは」](file:///C:/data/systems/pe430sc/ja/i_t/w9655c8a.htm#wp125676)を参照してください。

# <span id="page-29-0"></span>**CD** ドライブのトラブルシューティング

#### 問題

- <sup>l</sup> システムが IDE CD ドライブの CD からデータを読み込めない。
- <sup>l</sup> 診断インジケータまたはシステムメッセージが CD に関連したエラーを示している。
- <sup>l</sup> CD ドライブインジケータ(ある場合)が起動中に点滅しない。
- <sup>l</sup> CD-R/RW ドライブの **Properties**(プロパティ) ウィンドウに **Recording**(記録) タブが表示されない。
- <sup>l</sup> CD-R/RW ドライブ(ある場合)にファイルをコピーできない。

メモ: Microsoft<sup>®</sup> Windows™ Server 2003 オペレーティングシステムとともに CD-R/RW ドライブを使用する場合は、オペレーティングシステムのネイティブ CD-R/RW の記録機能を<br>有効にする必要があります。「<u>[Microsoft Windows Server 2003](#page-29-4) オペレーティングシステムでの CD-R/RW書き込み機能の有効化</u>」を参照してください。

#### 対応処置

# 警告 : システムのカバーを取り外して内部の部品に手を触れる作業は、訓練を受けたサービス技術者のみが行ってください。安全上の注意、コンピュータ内部の作業、および静<br>電気障害への対処の詳細については、手順を実行する前に『製品情報ガイド』を参照してください。

1. 動作確認済みの別の CD で試してみます。

問題が解決しない場合は、次の手順に進みます。

- 2. セットアップユーティリティを起動し、ドライブの IDE コントローラが有効になっていることを確認します。『ユーザーズガイド』の「セットアップユーティリティの使い方」を参照してください。
- 3. 適切なオンライン診断テストを実行します。「システム診断プログラムの実行」の「[Server Administrator](file:///C:/data/systems/pe430sc/ja/i_t/w9655c3a.htm#wp989046) 診断プログラムの使い方」を参照してください。
- 4. システムおよび接続されている周辺機器の電源を切り、システムを電源コンセントから外します。
- 5. システムカバーを開きます。[「システムカバーを開く」](#page-21-2)を参照してください。
- 6. CD インタフェースケーブルが、CD ドライブとコントローラに確実に接続されていることを確認します。
- 7. 電源ケーブルがドライブに正しく接続されていることを確認します。
- 8. システムカバーを閉じます。[「システムカバーの取り付け」](#page-22-1)を参照してください。
- 9. 電源ケーブルをコンセントに差し込んで、システムと周辺機器の電源を入れます。

問題が解決しない場合は、[「困ったときは」](file:///C:/data/systems/pe430sc/ja/i_t/w9655c8a.htm#wp125676)を参照してください。

### <span id="page-29-4"></span>**Microsoft Windows Server 2003** オペレーティングシステムでの **CD-R/RW**書き込み機能の有効化

Microsoft Windows Server 2003 は CD-R/RW 記録機能がサポートされますが、デフォルトでは無効に設定されています。

Microsoft Windows Server 2003 オペレーティングシステムの CD-R/RW 記録機能を有効にするには、以下の手順を実行します。

- 1. スタートをクリックし、コントロールパネル をクリックして、管理ツール をダブルクリックします。
- 2. サービス をダブルクリックします。
- 3. **IMAPI CD-Burning COM Service**を右クリックし、プロパティを選びます。
- 4. スタートアップの種類 ドロップダウンメニューで、自動 を選択します。
- 5. サービスを開始するには、開始 をクリックします。
- 6. **OK**をクリックして、ウィンドウを閉じます。
- 7. システムを再起動します。
- 8. システムを再起動したら、スタート→ すべてのプログラム→ アクセサリ→ エクスプローラ をクリックします。
- 9. ご使用の CD-R/RW ドライブのアイコンを右クリックし、プロパティを選択します。
- 10. **CD Drive Properties**(**CD** ドライブのプロパティ) ウィンドウで、**Recording** (記録) タブをクリックします。
- 11. **Enable CD recording on this drive**(このドライブで CD 書き込みを有効にする) が選択されていることを確認します。
- 12. **OK**をクリックして、ウィンドウを閉じます。
- メモ: オペレーティングシステムのネイティブ CD-R/RW の記録機能の詳細については、**support.microsoft.com** を参照してください。

# <span id="page-30-0"></span>**IDE**テープドライブのトラブルシューティング

#### 問題

- <sup>l</sup> IDE テープドライブのテープからシステムがデータを読み込めない。
- l 診断インジケータまたはシステムメッセージがテープドライブに関連したエラーを示している。
- 1 テープドライブインジケータ(ある場合)が起動中に点滅しない。

#### 対応処置

# 警告 : システムのカバーを取り外して内部の部品に手を触れる作業は、訓練を受けたサービス技術者のみが行ってください。安全上の注意、コンピュータ内部の作業、および静<br>電気障害への対処の詳細については、手順を実行する前に『製品情報ガイド』を参照してください。

1. 動作確認済みの別のテープで試してみます。

問題が解決しない場合は、次の手順に進みます。

- 2. セットアップユーティリティを起動し、ドライブの IDE コントローラが有効になっていることを確認します。『ユーザーズガイド』の「セットアップユーティリティの使い方」を参照してください。
- 3. 適切なオンライン診断テストを実行します。「システム診断プログラムの実行」の「[Server Administrator](file:///C:/data/systems/pe430sc/ja/i_t/w9655c3a.htm#wp989046) 診断プログラムの使い方」を参照してください。
- 4. システムおよび接続されている周辺機器の電源を切り、システムを電源コンセントから外します。
- 5. システムカバーを開きます。[「システムカバーを開く」](#page-21-2)を参照してください。
- 6. IDE インタフェースケーブルが、テープドライブとシステム基板のコネクタ IDE に正しく接続されていることを確認します。
- 7. 電源ケーブルがドライブに正しく接続されていることを確認します。
- 8. システムカバーを閉じます。[「システムカバーの取り付け」](#page-22-1)を参照してください。
- 9. 電源ケーブルをコンセントに差し込んで、システムと周辺機器の電源を入れます。 問題が解決しない場合は、「<mark>困ったときは</mark>」を参照してください。

# <span id="page-31-1"></span><span id="page-31-0"></span>内蔵 **SCSI** テープドライブのトラブルシューティング

#### 問題

- l 診断インジケータまたはシステムメッセージがハードドライブまたは拡張カードの問題を示している。
- 1 テープドライブの不良。
- 1 テープカートリッジの不良。
- 1 テープバックアップソフトウェアまたはテープドライブのデバイスドライバがないか、壊れている。
- <sup>l</sup> SCSI コントローラの不良。

#### 対応処置

### 警告 : システムのカバーを取り外して内部の部品に手を触れる作業は、訓練を受けたサービス技術者のみが行ってください。安全上の注意、コンピュータ内部の作業、および静<br>電気障害への対処の詳細については、手順を実行する前に『製品情報ガイド』を参照してください。

- 1. 障害発生時に使用していたテープカートリッジを取り外し、動作確認済みのテープカートリッジを挿入します。
- 2. テープドライブ用の SCSI デバイスドライバと SCSI コントローラがインストールされ、正しく設定されていることを確認します。「ドライブの取り付け」の「<u>一般的な取り付けガイドライン</u>」を参照して<br>〈ださい。
- 3. テープバックアップソフトウェアのマニュアルの説明に従って、テープバックアップソフトウェアを再インストールします。
- 4. テープドライブに一意の SCSI ID 番号が割り当てられていること、また、ドライブを接続しているインタフェースケーブルに応じて、テープドライブのターミネータが正しく設定されていることを確<br>- 認します。

SCSI ID 番号の選択とターミネータの有効 / 無効の設定については、テープドライブのマニュアルを参照してください。

- 5. 適切なオンライン診断テストを実行します。「システム診断プログラムの実行」の「[Server Administrator](file:///C:/data/systems/pe430sc/ja/i_t/w9655c3a.htm#wp989046) 診断プログラムの使い方」を参照してください。
- 6. システムおよび接続されている周辺機器の電源を切り、システムを電源コンセントから外します。
- 7. システムカバーを開きます。[「システムカバーを開く」](#page-21-2)を参照してください。
- 8. テープドライブのインタフェースおよび電源ケーブルが、テープドライブと SCSI コントローラカードに接続されていることを確認します。
- 9. SCSI コントローラカードがコネクタに確実に装着されているか確認します。「システムオプションの取り付け」の[「拡張カードの取り付け」](file:///C:/data/systems/pe430sc/ja/i_t/w9655c5a.htm#wp412576)を参照してください。
- 10. システムカバーを閉じます。[「システムカバーの取り付け」](#page-22-1)を参照してください。
- 11. 電源ケーブルをコンセントに差し込んで、システムと周辺機器の電源を入れます。
- 12. 問題が解決されない場合は、テープドライブのマニュアルを参照して、その他のトラブルシューティングの指示がないか確認します。
- 13. それでも問題が解決できない場合は、「[困ったときは](file:///C:/data/systems/pe430sc/ja/i_t/w9655c8a.htm#wp125676)」を参照して、テクニカルサポートにお問い合わせください。

# <span id="page-31-2"></span>**SCSI** ハードドライブのトラブルシューティング

#### 問題

- l 診断インジケータまたはシステムメッセージがハードドライブまたは拡張カードの問題を示している。
- 1 デバイスドライバのエラー。
- 1 システムがハードドライブを認識しない。

#### 対応処置

# <span id="page-32-0"></span>警告 : システムのカバーを取り外して内部の部品に手を触れる作業は、訓練を受けたサービス技術者のみが行ってください。安全上の注意、コンピュータ内部の作業、および静<br>電気障害への対処の詳細については、手順を実行する前に『製品情報ガイド』を参照してください。

● 注意: 以下の手順を実行すると、ハードドライブに保存されたデータが損傷する場合があります。手順を行う前に、ハードドライブ上のすべてのファイルをバックアップしてください。

- 1. 適切なオンライン診断テストを実行します。「システム診断プログラムの実行」の「[Server Administrator](file:///C:/data/systems/pe430sc/ja/i_t/w9655c3a.htm#wp989046) 診断プログラムの使い方」を参照してください。 SCSI コントローラのテストについては、コントローラのマニュアルを参照してください。 テストが失敗した場合は、次の手順に進みます。
- 2. システムを再起動し、SCSI 設定ユーティリティを起動します。

**メモ:** 設定ユーティリティを起動するには、使用するユーティリティに応じて <Ctrl><a> または <Ctrl><m> を押します。設定ユーティリティの詳細については、コントローラに付属の<br>マニュアルを参照してください。

- 3. プライマリ SCSI チャネルが正しく設定されていることを確認し、システムを再起動します。設定方法については、SCSI コントローラのマニュアルを参照してください。
- 4. 必要なデバイスドライバがインストールされ、正しく設定されていることを確認します。
- 5. システムおよび接続されている周辺機器の電源を切り、システムを電源コンセントから外します。
- 6. システムカバーを開きます。[「システムカバーを開く」](#page-21-2)を参照してください。
- 7. ハードドライブインタフェースケーブルが、システム基板またはコントローラカードとドライブとの間で正しく接続されているか確認します。コントローラカードのマニュアルを参照してください。
- 8. ハードドライブが起動ドライブの場合は、ドライブの接続と設定が正しいことを確認します。「ドライブの取り付け」の[「起動デバイスの設定](file:///C:/data/systems/pe430sc/ja/i_t/w9655c60.htm#wp287628)」を参照してください。
- 9. 電源ケーブルがドライブに正しく接続されていることを確認します。
- 10. ハードドライブに固有の SCSI ID 番号が割り当てられていること、またドライブのターミネータが正しく設定されていることを確認します。ハードドライブのマニュアルを参照してください。
- 11. システムカバーを閉じます。[「システムカバーの取り付け」](#page-22-1)を参照してください。
- 12. 電源ケーブルをコンセントに差し込んで、システムと周辺機器の電源を入れます。 問題が解決しない場合は、次の手順に進みます。
- 13. ハードドライブのフォーマットとパーティション分割を行います。オペレーティングシステムのマニュアルを参照してください。
- 14. 可能な場合、ファイルをドライブに復元します。

問題が解決しない場合は、[「困ったときは」](file:///C:/data/systems/pe430sc/ja/i_t/w9655c8a.htm#wp125676)を参照してください。

# <span id="page-32-1"></span>**SATA** ハードドライブのトラブルシューティング

#### 問題

- 1 診断インジケータまたはシステムメッセージがハードドライブに関連したエラーを示している。
- l ハードドライブの不良。
- 1 ハードドライブケーブルが損傷しているか、正しく接続されていない。

#### 対応処置

![](_page_32_Picture_24.jpeg)

- 1. 適切なオンライン診断テストを実行します。「システム診断プログラムの実行」の「[Server Administrator](file:///C:/data/systems/pe430sc/ja/i_t/w9655c3a.htm#wp989046) 診断プログラムの使い方」を参照してください。
- 2. セットアップユーティリティを起動し、システムが正しく設定されていることを確認します。『ユーザーズガイド』の「セットアップユーティリティの使い方」を参照してください。
- <span id="page-33-0"></span>3. システムおよび接続されている周辺機器の電源を切り、システムを電源コンセントから外します。
- 4. システムカバーを開きます。[「システムカバーを開く」](#page-21-2)を参照してください。
- 5. ハードドライブインタフェースケーブルがドライブとシステム基板に確実に接続されていることを確認します。

システム基板のコネクタを識別するには、 図 [A-3](file:///C:/data/systems/pe430sc/ja/i_t/w9655aaa.htm#wp825526) を参照してください。

- 6. ハードドライブが起動ドライブの場合は、ドライブの接続と設定が正しいことを確認します。「ドライブの取り付け」の[「起動デバイスの設定](file:///C:/data/systems/pe430sc/ja/i_t/w9655c60.htm#wp287628)」を参照してください。
- 7. 電源ケーブルがドライブに正しく接続されていることを確認します。
- 8. システムカバーを閉じます。[「システムカバーの取り付け」](#page-22-1)を参照してください。
- 9. 電源ケーブルをコンセントに差し込んで、システムと周辺機器の電源を入れます。
- 10. ハードドライブのフォーマットとパーティション分割を行います。オペレーティングシステムのマニュアルを参照してください。
- 11. 可能な場合、ファイルをドライブに復元します。

問題が解決しない場合は、[「困ったときは」](file:///C:/data/systems/pe430sc/ja/i_t/w9655c8a.htm#wp125676)を参照してください。

# <span id="page-33-1"></span>拡張カードのトラブルシューティング

■ メモ: 拡張カードのトラブルシューティングを行う際には、オペレーティングシステムと拡張カードのマニュアルを参照してください。

#### 問題

- l エラーメッセージが拡張カードに問題があることを示している。
- l 拡張カードの動作が正常でない、またはまったく動作しない。

#### 対応処置

# 警告 : システムのカバーを取り外して内部の部品に手を触れる作業は、訓練を受けたサービス技術者のみが行ってください。安全上の注意、コンピュータ内部の作業、および静<br>電気障害への対処の詳細については、手順を実行する前に『製品情報ガイド』を参照してください。

- 1. 適切なオンライン診断テストを実行します。「システム診断プログラムの実行」の「[Server Administrator](file:///C:/data/systems/pe430sc/ja/i_t/w9655c3a.htm#wp989046) 診断プログラムの使い方」を参照してください。
- 2. システムおよび接続されている周辺機器の電源を切り、システムを電源コンセントから外します。
- 3. システムカバーを開きます。[「システムカバーを開く」](#page-21-2)を参照してください。
- 4. 各拡張カードがコネクタに確実に装着されていることを確認します。「システムオプションの取り付け」の「拡張カードの取り付け」を参照してください。
- 5. システムカバーを閉じます。[「システムカバーの取り付け」](#page-22-1)を参照してください。
- 6. 電源ケーブルをコンセントに差し込んで、システムと周辺機器の電源を入れます。 問題が解決しない場合は、次の手順に進みます。
- 7. システムおよび接続されている周辺機器の電源を切り、システムを電源コンセントから外します。
- 8. システムカバーを開きます。[「システムカバーを開く」](#page-21-2)を参照してください。
- <span id="page-33-2"></span>9. システムに取り付けられている拡張カードをすべて取り外します。「システムオプションの取り付け」の「<u>拡張カードの取り外し</u>」を参照してください。
- 10. システムカバーを閉じます。[「システムカバーの取り付け」](#page-22-1)を参照してください。
- 11. 電源ケーブルをコンセントに差し込んで、システムと周辺機器の電源を入れます。
- 12. 適切なオンライン診断テストを実行します。

テストが失敗した場合は、[「困ったときは](file:///C:/data/systems/pe430sc/ja/i_t/w9655c8a.htm#wp125676)」を参照してください。

- <span id="page-34-0"></span>13. [手順](#page-33-2) 9で取り外した各拡張カードについて、次の手順を実行します。
	- a. システムおよび接続されている周辺機器の電源を切り、システムを電源コンセントから外します。
	- b. システムカバーを開きます。「[システムカバーを開く」](#page-21-2)を参照してください。
	- c. 拡張カードの 1 つを取り付け直します。
	- d. システムカバーを閉じます。「<u>システムカバーの取り付け</u>」を参照してください。
	- e. 適切な診断テストを実行します。
		- テストが失敗した場合は、「<mark>[困ったときは](file:///C:/data/systems/pe430sc/ja/i_t/w9655c8a.htm#wp125676)</mark>」を参照してください。

## <span id="page-34-1"></span>プロセッサのトラブルシューティング

#### 問題

- l エラーメッセージが、プロセッサの問題を示している
- 1 ヒートシンクがプロセッサに取り付けられていない。

### 対応処置

# 警告 : システムのカバーを取り外して内部の部品に手を触れる作業は、訓練を受けたサービス技術者のみが行ってください。安全上の注意、コンピュータ内部の作業、および静<br>電気障害への対処の詳細については、手順を実行する前に『製品情報ガイド』を参照してください。

- 1. 適切なオンライン診断テストを実行します。「システム診断プログラムの実行」の「[Server Administrator](file:///C:/data/systems/pe430sc/ja/i_t/w9655c3a.htm#wp989046) 診断プログラムの使い方」を参照してください。
- 2. システムおよび接続されている周辺機器の電源を切り、システムを電源コンセントから外します。
- 3. システムカバーを開きます。[「システムカバーを開く」](#page-21-2)を参照してください。
- 4. プロセッサとヒートシンクアセンブリが正しく取り付けられていることを確認します。「システムオプションの取り付け」の[「プロセッサの取り外し](file:///C:/data/systems/pe430sc/ja/i_t/w9655c5a.htm#wp412432)」を参照してください。
- 5. システムカバーを閉じます。[「システムカバーの取り付け」](#page-22-1)を参照してください。
- 6. 電源ケーブルをコンセントに差し込んで、システムと周辺機器の電源を入れます。 問題が解決しない場合は、「<mark>困ったときは</mark>」を参照してください。

[メモ、注意および警告](file:///C:/data/systems/pe430sc/ja/i_t/index.htm)

# <span id="page-35-0"></span>システムオプションの取り付け

**Dell™ PowerEdge™ SC430** システム インストール **&** トラブルシューティングガイド

- $\bullet$  メモリ
- $97127$
- 拡張カード
- 雷源装置
- 冷却ファン
- システムバッテリ

本項では、以下のシステムオプションを取り付ける方法について説明します。

- l メモリ
- l プロセッサ
- l 拡張カード
- l 電源装置
- l 冷却ファン
- l システムバッテリ

# <span id="page-35-1"></span>メモリ

システム基板上の 4 つのメモリモジュールコネクタには、256 MB から 4 GB の 533 MHz バッファなしの ECC DDR II シングルランクまたはデュアルランクのメモリモジュールを取り付けることが できます。メモリモジュール取り付け用の 4 つのコネクタの位置については、図 [A-3](file:///C:/data/systems/pe430sc/ja/i_t/w9655aaa.htm#wp825526) を参照してください。

メモ: <u>図 [A-3](file:///C:/data/systems/pe430sc/ja/i_t/w9655aaa.htm#wp825526)</u> に示すように、メモリスロットはシステム基板上に番号順に配置されているわけではありません。メモリを取り付ける場合は、<u>表 [5-1](#page-35-2)</u> に示す構成のガイドラインに従って、慎重に作<br>業してください。メモリを間違ったスロットに取り付けると、システムパフォーマンスが著しく低下します。

### メモリモジュールアップグレードキット

このシステムは 256 MB、512 MB、または1 GB の 533 MHz バッファなしの ECC DDR II シングルランクまたはデュアルランクメモリモジュールを組み合わせて最大 4 GB までアップグレードす ることができます。メモリアップグレードキットは、デルからご購入いただけます。

### メモリモジュール取り付けガイドライン

- <sup>l</sup> メモリモジュールを 1 つだけ取り付ける場合は、DIMM\_1 コネクタに取り付ける必要があります。
- <sup>l</sup> DIMM\_1 コネクタに 1 つだけ取り付ける場合、メモリモジュールの容量は 256 MB でなければなりません。
- l 複数のメモリモジュールを取り付ける場合は、サイズ、速度、種類の同じメモリモジュールをペアで取り付ける必要があります。
- <sup>l</sup> メモリモジュールは、まず DIMM\_1 および DIMM\_2、次に DIMM\_3 および DIMM\_4 の順にペアで取り付けます。
- 1 フロントサイドバス速度がメモリよりも遅いプロセッサを取り付けた場合、メモリはこのプロセッサのフロントサイドバス速度で動作します。
- **注意**: メモリアップグレードの際にシステムから元のメモリモジュールを取り外した場合、新しいメモリモジュールがデルから購入したものであっても、お手持ちの新しいモジュールとは区別して<br>保管してください。使用できるモリモジュールは、アンレジスタードタイプまたはアンバッファードタイプの ECC DDR II のみです。

表 [5-1](#page-35-2) に、メモリ構成のガイドラインしを示します。この表に示すスロット構成に従ってメモリを取り付けると、メモリの最大のパフォーマンスが実現できます。

#### <span id="page-35-2"></span>表**5-1** メモリ構成のガイドライン

![](_page_35_Picture_359.jpeg)

## <span id="page-36-0"></span>**4 GB** 構成のメモリアドレス指定(**Microsoft® Windows®** オペレーティングシステムのみ)

お使いのシステムは、1 GB のメモリモジュールを 4 つ使用して、最大 4 GB のメモリ容量をサポートします。現在のオペレーティングシステムでは最大 4 GB のアドレススペースが使用可能ですが、 実際にオペレーティングシステムが使用するメモリ容量は 4 GB を少し下回ります。

■ メモ: システムに取り付けた PCI/PCIe 拡張カードの種類によっては、サポートされる最大メモリは 3.4 GB のみ、あるいはそれ以下になることもあります。

アドレススペースを必要とするコンポーネントは次のとおりです。

- <sup>l</sup> システム ROM
- <sup>l</sup> APIC(Advanced Programmable Interrupt Controllers)
- <sup>l</sup> 内蔵 PCI デバイス(NIC など)および SCSI コントローラ
- l PCI 拡張カード

システムの起動時に、BIOS はアドレススペースを必要とするコンポーネントを識別します。BIOS は予約された必要なアドレススペースの容量を動的に計算して、4 GB から予約済みのアドレススペー スを減算し、利用可能なメモリスペースの容量を決定します。

- l システムに取り付けられたメモリの総量が利用可能なアドレススペースより少ない場合、取り付けられたすべてのシステムメモリは、オペレーティングシステムのみが利用できます。
- l システムに取り付けられたメモリの総量が、利用可能なアドレススペースと同じか少しだけ多い場合、取り付けられたシステムメモリの少量部分を、オペレーティングシステムが利用できます。

### メモリモジュールの取り付け

# 警告 : システムのカバーを取り外して内部の部品に手を触れる作業は、訓練を受けたサービス技術者のみが行ってください。安全上の注意、コンピュータ内部の作業、および静<br>電気障害への対処の詳細については、手順を実行する前に『製品情報ガイド』を参照してください。

- 1. システムおよび接続されている周辺機器の電源を切り、システムを電源コンセントから外します。
- 2. システムカバーを開きます。「システムのトラブルシューティング」の「[システムカバーを開く」](file:///C:/data/systems/pe430sc/ja/i_t/w9655c4a.htm#wp617181)を参照してください。
- 3. メモリモジュールコネクタの両端にある固定クリップを押し開きます。図 [5-1](#page-36-1) を参照してください。
- 4. メモリモジュールのエッジコネクタの切り欠きをシステム基板上のコネクタの位置合わせキーに合わせます。

メモリモジュールコネクタには位置合わせキーがあるので、メモリモジュールは一方向にしか取り付けられません。

5. モジュールの両端に均等に力をかけながら、モジュールをコネクタに差し込んで慎重に所定の位置まで押し下げます。

#### <span id="page-36-1"></span>図**5-1** メモリモジュールの取り付け

![](_page_36_Picture_20.jpeg)

<span id="page-36-2"></span>6. 固定クリップを掛けてモジュールを所定の位置に固定します。

モジュールを正しく挿入すると、固定クリップはモジュール両端の切り込みにカチッと収まります。

メモリモジュールがコネクタに正しく装着されると、コネクタの固定クリップは、メモリモジュールが取り付けられた別のコネクタの固定クリップとそろいます。

- 7. システムカバーを閉じます。「システムのトラブルシューティング」の[「システムカバーの取り付け」](file:///C:/data/systems/pe430sc/ja/i_t/w9655c4a.htm#wp617206)を参照してください。
- 8. 電源ケーブルをコンセントに差し込んで、システムと周辺機器の電源を入れます。

新しいメモリ容量が既存の設定情報と一致しないことをシステムが検知すると、次のメッセージが表示されます。

The amount of system memory has changed. Strike the F1 key to continue, F2 to run the setup utility.

<span id="page-36-3"></span>9. <F2> を押して、セットアップユーティリティを起動し、**Memory Info** の値を調べます。詳細については、『ユーザーズガイド』を参照してください。

<span id="page-37-0"></span>**Memory Info** の値は、新しく取り付けたメモリを反映して、システムによって変更されているはずです。メモリの新しい値を確認します。値が正しけれ[ば手順](#page-37-2) 13 へ進みます。

- 10. メモリの値が正しくない場合は、システムとシステムに接続されている周辺機器の電源を切って、システムを電源コンセントから外します。
- 11. システムカバーを開きます。「システムのトラブルシューティング」の「[システムカバーを開く」](file:///C:/data/systems/pe430sc/ja/i_t/w9655c4a.htm#wp617181)を参照してください。
- 12. 取り付けられたメモリモジュールがコネクタに正しく装着されていることを確認し、手順6~ 手順9を繰り返します。
- <span id="page-37-2"></span>13. **Memory Info** の値が正しい場合は、<Esc> を押して、セットアップユーティリティを終了します。
- 14. システム診断プログラムを実行し、メモリモジュールが正しく動作しているか確認します。

### メモリモジュールの取り外し

### 警告 : システムのカバーを取り外して内部の部品に手を触れる作業は、訓練を受けたサービス技術者のみが行ってください。安全上の注意、コンピュータ内部の作業、および静<br>電気障害への対処の詳細については、手順を実行する前に『製品情報ガイド』を参照してください。

- 1. システムおよび接続されている周辺機器の電源を切り、システムを電源コンセントから外します。
- 2. システムカバーを開きます。「システムのトラブルシューティング」の「[システムカバーを開く」](file:///C:/data/systems/pe430sc/ja/i_t/w9655c4a.htm#wp617181)を参照してください。
- 3. メモリモジュールコネクタの両端にある固定クリップを押し開きます。 図 [5-1](#page-36-1) を参照してください。
- 4. メモリモジュールを持って、コネクタから抜きます。

モジュールが抜き取りにくい場合は、モジュールを慎重に前後に動かしながら、コネクタから取り外します。

## <span id="page-37-1"></span>プロセッサ

プロセッサをアップグレードすれば、速度と機能が向上したプロセッサの将来のオプションを利用することができます。

プロセッサおよびプロセッサのキャッシュメモリは、システム基板のソケットに取り付けられた LGA (Land Grid Array)パッケージに格納されています。

### <span id="page-37-4"></span>プロセッサの取り外し

# 警告 : システムのカバーを取り外して内部の部品に手を触れる作業は、訓練を受けたサービス技術者のみが行ってください。安全上の注意、コンピュータ内部の作業、および静<br>電気障害への対処の詳細については、手順を実行する前に『製品情報ガイド』を参照してください。

警告 : システム稼動中は、プロセッサおよびヒートシンクが非常な高温になることがあります。プロセッサおよびヒートシンクが十分に冷えるのを待ってから手を触れるようにして<br>ください。

- 1. システムおよび接続されている周辺機器の電源を切り、システムを電源コンセントから外します。
- 2. システムカバーを開きます。「システムのトラブルシューティング」の「[システムカバーを開く」](file:///C:/data/systems/pe430sc/ja/i_t/w9655c4a.htm#wp617181)を参照してください。
- 3. プロセッサ冷却用エアフローカバーとヒートシンクを所定の位置に固定している 2 本の拘束ネジを緩めます。 拘束ネジは、プロセッサ冷却ファンハウジングの横にあります。 図 [5-2](#page-37-3) を参照してください。
- 4. プロセッサ冷却用エアフローカバーをファンハウジングから離すように傾け、持ち上げて外します。

#### <span id="page-37-3"></span>図**5-2** プロセッサ冷却用アセンブリの取り外し

<span id="page-38-1"></span>![](_page_38_Figure_0.jpeg)

5. ソケットの上にあるリリースレバーラッチの下のリリースレバーをスライドさせてプロセッサカバーを開きます。レバーを後ろに引いて、プロセッサを取り外します。 図 [5-3](#page-38-0) を参照してください。

#### <span id="page-38-0"></span>図**5-3** プロセッサの取り外し

![](_page_38_Figure_3.jpeg)

注意: 保持ラッチには圧力がかけられています。ラッチがすぐには開かず、プロセッサやシステム基板にぶつからないことを確認します。

- 6. 保持ラッチを慎重に回してプロセッサから外します。
- 注意: プロセッサの 1 つの端を持ってソケットから外さないでください。プロセッサの精巧な接続部が損傷するおそれがあります。
- 注意: ソケットのコネクタパッドに触れたり、異物を落としたりしないように注意してください。
- 7. プロセッサをまっすぐに持ち上げてソケットから取り出します。

ソケットに新しいプロセッサをすぐに取り付けられるように、リリースレバーと保持ラッチは開放した状態のままにしておきます。

### <span id="page-38-2"></span>プロセッサの交換

- 1. 下部の接続部に汚れなどの異物がないことを確認します。
- 2. 交換用プロセッサの切り込みの付いたエッジをプロセッサフレームのタブに合わせます。図 [5-3](#page-38-0) を参照してください。
- 注意: プロセッサの取り外しと取り付けの際には、細心の注意を払ってください。プロセッサソケットのコネクタが損傷していると、システム基板を損傷するおそれがあります。
- 3. プロセッサフレームの中にプロセッサを慎重に置きます。プロセッサの切り込みの付いたエッジを確実にプロセッサフレームのタブに合わせます。プロセッサを下に押さないでください。プロセッサ<br>- が所定の位置に正しくセットされていれば、ソケットフレームにぴったりと収まるはずです。<u>図 [5-3](#page-38-0)</u> を参照してください。
- 4. 保持ラッチをプロセッサにかぶせてから、リリースレバーを所定の位置にカチッとはまるところまでシステム基板の方向へ回転させます。
- 5. ヒートシンク底面に塗ってあるサーマルグリースをきれいに拭き取ります。
- 注意: 新しいサーマルグリースを塗ります。新しいサーマルグリースの塗布は、正しいサーマルボンディングとプロセッサの最適な動作を保証する上できわめて重要です。
- <span id="page-39-0"></span>6. プロセッサの上面にサーマルグリースを新たに塗布します。
- 7. ヒートシンクアセンブリをブラケットに戻し、ヒートシンクアセンブリを傾けてシステム基板の上に置きます。図 [5-2](#page-37-3) を参照してください。
- 8. 2 本のキャプチャネジをシステム基板に正しく合わせてから締め、ヒートシンクアセンブリをシステム基板に固定します。
- 9. システムカバーを閉じます。「システムのトラブルシューティング」の[「システムカバーの取り付け」](file:///C:/data/systems/pe430sc/ja/i_t/w9655c4a.htm#wp617206)を参照してください。
- 10. 電源ケーブルをコンセントに差し込んで、システムと周辺機器の電源を入れます。

### <span id="page-39-1"></span>拡張カード

システム基板には、5 枚の拡張カード(5 V ハーフレングス 32 ビット、33 MHz PCI × 2、2.5 Gb/ 秒 PCIe [x4] × 1、2.5 Gb/ 秒 PCIe [x8] × 1、2.5 Gb/ 秒 PCIe [x8] × 1)、を搭載する ことができます。拡張カードスロットの位置は、図 [A-3](file:///C:/data/systems/pe430sc/ja/i_t/w9655aaa.htm#wp825526) を参照してください。

**■ メモ: PCI スロットは 3.3 V の拡張カードをサポートしていません。5 V の PCI 拡張カードのみを使用してください。** 

### 拡張カードの取り付け

# 警告 : システムのカバーを取り外して内部の部品に手を触れる作業は、訓練を受けたサービス技術者のみが行ってください。安全上の注意、コンピュータ内部の作業、および静<br>電気障害への対処の詳細については、手順を実行する前に『製品情報ガイド』を参照してください。

- 1. システムおよび接続されている周辺機器の電源を切り、システムを電源コンセントから外します。
- 2. システムカバーを開きます。「システムのトラブルシューティング」の「[システムカバーを開く」](file:///C:/data/systems/pe430sc/ja/i_t/w9655c4a.htm#wp617181)を参照してください。
- 3. カードの保持扉を内側に押して開きます。図 [5-4](#page-39-2) を参照してください。

#### <span id="page-39-2"></span>図**5-4** 拡張カードの取り付け

![](_page_39_Figure_14.jpeg)

4. 新たにカードを取り付ける場合、フィラーブラケットを取り外します。

メモ: このブラケットは、拡張カードを取り外す場合に備えて保管しておいてください。FCC 認可規格にシステムを準拠させるには、空の拡張カードスロットにフィラーブラケットを取り付け<br>る必要があります。ブラケットには、システム内へのごみやほこりの侵入を防いだり、システム内部の正常な冷却と換気を助ける働きもあります。

5. カードを取り付ける準備をします。

カードの設定、内部の接続、またはシステムに合わせたカスタマイズなどの情報については、カードに付属のマニュアルを参照してください。

メモ: ネットワークカード(NIC)の中には、ネットワークに接続すると自動的にシステムを起動するものがあります。

- 6. カードエッジコネクタをシステム基板の拡張カードコネクタに差し込んで、しっかりと押し付けます。カードがスロットにしっかりと装着されており、すべてのカードとフィラーブラケットが位置合わせ バーとぴったりそろっていることを確認します。
- 7. カード保持扉を閉め、カードをシステムに固定します。

**注意** : カードのケーブルは、カードの上や後ろを通して配線しないでください。ケーブルをカードの上に配線すると、システムカバーが正しく閉まらなくなったり、装置に損傷を与えるおそれがあり<br>ます。

<span id="page-40-0"></span>8. 必要なすべてのケーブルをカードに接続します。

カードのケーブル接続については、カードに付属のマニュアルを参照してください。

- 9. システムカバーを閉じます。「システムのトラブルシューティング」の[「システムカバーの取り付け」](file:///C:/data/systems/pe430sc/ja/i_t/w9655c4a.htm#wp617206)を参照してください。
- 10. 電源ケーブルをコンセントに差し込んで、システムと周辺機器の電源を入れます。
- 11. カードのマニュアルに従って、必要なすべてのデバイスドライバをインストールします。

### 拡張カードの取り外し

### 警告 : システムのカバーを取り外して内部の部品に手を触れる作業は、訓練を受けたサービス技術者のみが行ってください。安全上の注意、コンピュータ内部の作業、および静<br>電気障害への対処の詳細については、手順を実行する前に『製品情報ガイド』を参照してください。

- 1. システムおよび接続されている周辺機器の電源を切り、システムを電源コンセントから外します。
- 2. システムカバーを開きます。「システムのトラブルシューティング」の「[システムカバーを開く」](file:///C:/data/systems/pe430sc/ja/i_t/w9655c4a.htm#wp617181)を参照してください。
- 3. カードの保持扉を内側に押して開きます。図 [5-4](#page-39-2) を参照してください。
- 4. 必要があれば、カードに接続されたケーブルを外します。
- 5. カードの上端を持って、コネクタを緩めます。
- 6. カードを取り外したままにする場合は、空のカードスロット開口部にフィラーブラケットを取り付けます。

メモ: FCC 認可規格にシステムを準拠させるには、空の拡張カードスロットにはフィラーブラケットを取り付ける必要があります。ブラケットには、システム内へのごみやほこりの侵入を防<br>いだり、システム内部の正常な冷却と換気を助ける働きもあります。

- 7. カード保持扉を閉め、残りのカードをシステムに固定します。 図 [5-4](#page-39-2) を参照してください。
- 8. システムカバーを閉じます。「システムのトラブルシューティング」の[「システムカバーの取り付け」](file:///C:/data/systems/pe430sc/ja/i_t/w9655c4a.htm#wp617206)を参照してください。
- 9. 電源ケーブルをコンセントに差し込んで、システムと周辺機器の電源を入れます。
- 10. カードのデバイスドライバをオペレーティングシステムから削除します。

### <span id="page-40-1"></span>電源装置

### 電源装置の取り外し

警告 : システムのカバーを取り外して内部の部品に手を触れる作業は、訓練を受けたサービス技術者のみが行ってください。安全上の注意、コンピュータ内部の作業、および静<br>電気障害への対処の詳細については、手順を実行する前に『製品情報ガイド』を参照してください。

- 1. システムおよび接続されている周辺機器の電源を切り、システムを電源コンセントから外します。
- 2. システムカバーを開きます。[「システムカバーを開く」](file:///C:/data/systems/pe430sc/ja/i_t/w9655c4a.htm#wp617181)を参照してください。
- 3. ヒートシンクおよびエアフローカバーアセンブリを取り外します。[「プロセッサの取り外し」](#page-37-4)を参照してください。
- 4. 次の電源ケーブルを取り外します。
	- <sup>l</sup> システム基板への P1 および P2 コネクタ
	- 1 SATA ドライブへの P3 および P5 コネクタ(該当する場合)
	- l SCSI ドライブへの P11 コネクタ(該当する場合)
	- <sup>l</sup> ディスケットドライブへの P7 コネクタ(該当する場合)
	- <sup>l</sup> オプティカルドライブおよびテープドライブへの P8 および P9 コネクタ(該当する場合)

<span id="page-41-0"></span>メモ: システムフレーム内のタブを外して DC 電源ケーブルをシステム基板およびドライブから取り外す際は、タブの下の配線経路をメモしておいてください。それらのケーブルを再び取 り付ける際に、挟まれたり折れ曲がったりしないように、正しく配線する必要かあります。

- 5. 電源装置の側面の配線クランプに接続されている IDE、I/O パネル、SATA ケーブルを取り外します。
- 6. #2のプラスドライバを使って、電源装置を背面パネルに固定している 4 本のプラスネジを取り外します。
- 7. 電源装置リリースタブを押し下げ、電源装置をシステム正面に向かってスライドさせてから、持ち上げてシステムシャーシから取り外します。 図 [5-5](#page-41-2) を参照してください。

#### <span id="page-41-2"></span>図**5-5** 電源装置および冷却ファンの取り外し

![](_page_41_Picture_5.jpeg)

### 電源装置の取り付け

- 1. 新しい電源装置を取り付ける準備をします。
- 2. 電源装置の取り付け穴と背面パネルの取り付け穴の位置を合わせます。
- 3. カチッと音がして電源装置リリースタブの上の所定の位置に収まるまで、電源装置を背面パネルに向かってスライドさせます。
- 4. #2のプラスドライバを使って 4 本のプラスネジを締め付け、電源装置を背面パネルに固定します。

#### 5. 次の電源ケーブルを接続しなおします。

- <sup>l</sup> システム基板への P1 および P2 コネクタ
- <sup>l</sup> SATA ドライブへの P3 および P5 コネクタ(該当する場合)
- 1 SCSI ドライブへの P11 コネクタ(該当する場合)
- <sup>l</sup> ディスケットドライブへの P7 コネクタ(該当する場合)
- <sup>l</sup> オプティカルドライブおよびテープドライブへの P8 および P9 コネクタ(該当する場合)
- 6. ヒートシンクおよびエアフローカバーアセンブリを取り付けなおします。[「プロセッサの交換」](#page-38-2)を参照してください。
- 7. システムカバーを閉じます。「システムのトラブルシューティング」の[「システムカバーの取り付け」](file:///C:/data/systems/pe430sc/ja/i_t/w9655c4a.htm#wp617206)を参照してください。

### <span id="page-41-1"></span>冷却ファン

システムは、プロセッサ用とカードケージ用の 2 つの冷却ファンを備えています。各ファンには、冷却ファンアセンブリの一部であるエアフローカバーが付いています。ファンとエアフローカバーは 1 つの ユニットとして交換します。

**メモ**: 大型のプロセッサ冷却ファンを取り外す場合は、まずプロセッサヒートシンクとエアフローカバーアセンブリを取り外す必要があります。「<u>プロセッサの取り外し</u>」および<u>、図 [5-2](#page-37-3)</u> を参照してく<br>ださい。

### 冷却ファンの交換

# <span id="page-42-0"></span>警告 : システムのカバーを取り外して内部の部品に手を触れる作業は、訓練を受けたサービス技術者のみが行ってください。安全上の注意、コンピュータ内部の作業、および静<br>電気障害への対処の詳細については、手順を実行する前に『製品情報ガイド』を参照してください。

- 1. システムおよび接続されている周辺機器の電源を切り、システムを電源コンセントから外します。
- 2. システムカバーを開きます。「システムのトラブルシューティング」の「[システムカバーを開く」](file:///C:/data/systems/pe430sc/ja/i_t/w9655c4a.htm#wp617181)を参照してください。
- 3. システム基板から冷却ファンの電源ケーブルを外します。図 [A-3](file:///C:/data/systems/pe430sc/ja/i_t/w9655aaa.htm#wp825526) を参照してください。
- 4. 取り外すファンによって多少異なりますが、次の操作を行います。
	- a. 小型のカードケージファンを取り外す場合は、ファンをシャーシに固定している唯一のリリースタブを押して背面パネルの方にスライドさせます。ファンを持ち上げてシャーシから取り出し ます。
	- b. 大型のプロセッサ冷却ファンを取り外す場合は、まずプロセッサ必要があります。「<u>プロセッサの取り外し</u>」を参照してください。ヒートシンクとエアフローカバーアセンブリを取り外したら、<br>プロセッサ冷却ファンをシャーシに固定しているリリースタブを押して背面パネルの方にスライドさせます。ファンを持ち上げてシャーシから取り出します。
- 5. 交換用ファンの固定タブを、システムシャーシの取り付け穴に合わせます。
- 6. カチッと音がして所定の位置に収まるまで、ファンを正面パネルに向かってスライドさせます。
- 7. 大型のプロセッサ冷却ファンを交換した場合は、プロセッサヒートシンクとエアフローカバーアセンブリを取り付けなおします。[「プロセッサの交換」](#page-38-2)を参照してください。
- 8. ファンの電源ケーブルをシステム基板に接続しなおします。
- 9. システムカバーを閉じます。「システムのトラブルシューティング」の[「システムカバーの取り付け」](file:///C:/data/systems/pe430sc/ja/i_t/w9655c4a.htm#wp617206)を参照してください。

### <span id="page-42-1"></span>システムバッテリ

コイン型バッテリによって、システムの設定、日付、時間の情報が保持されます。このバッテリは数年間使い続けることができます。

バッテリの交換が必要かどうか決めるには、「システムのトラブルシューティング」の[「システムバッテリのトラブルシューティング](file:///C:/data/systems/pe430sc/ja/i_t/w9655c4a.htm#wp617443)」を参照してください。

バッテリがなくてもシステムは動作しますが、電源をオフにしたり、コンセントから電源プラグを抜いたりした場合、設定情報が消去されます。この場合、セットアップユーティリティを起動して、セットアップ 項目を再設定しなければなりません。

# 警告: 新しいバッテリが正しく取り付けられていないと、破裂する危険があります。交換バッテリには、メーカーが推奨する型、または同等の製品を使用してください。使用済みの バッテリは、メーカーの指示に従って廃棄してください。

### バッテリの交換

- 警告 : システムのカバーを取り外して内部の部品に手を触れる作業は、訓練を受けたサービス技術者のみが行ってください。安全上の注意、コンピュータ内部の作業、および静<br>電気障害への対処の詳細については、手順を実行する前に『製品情報ガイド』を参照してください。
- 1. セットアップユーティリティを起動して、セットアップの設定を書き留めます。『ユーザーズガイド』の「セットアップユーティリティの使い方」を参照してください。
- 2. システムおよび接続されている周辺機器の電源を切り、システムを電源コンセントから外します。
- 3. システムカバーを開きます。「システムのトラブルシューティング」の「[システムカバーを開く」](file:///C:/data/systems/pe430sc/ja/i_t/w9655c4a.htm#wp617181)を参照してください。
- 4. システム基板のバッテリの位置を確認します。バッテリの位置については、図 [A-3](file:///C:/data/systems/pe430sc/ja/i_t/w9655aaa.htm#wp825526) を参照してください。
- **注意**: バッテリの取り外しの際に、先のとがっていない非伝導性の道具を使ってバッテリの横にあるタブを押す場合、道具がシステム基仮に触れないように注意してください。タブを押す前に、こ<br>の道具がバッテリとタブの間に挿入されていることを確認してください。バッテリをこじって取り外さないでください。バッテリをこじった場合、ソケットの破損やシステム基板上のプリント回路切断な<br>どのシステム基板損傷の原因となります。
- 5. タブを押して、バッテリを取り外します。 図 [5-6](#page-42-2) を参照してください。

#### <span id="page-42-2"></span>図**5-6** バッテリの交換

![](_page_43_Picture_0.jpeg)

- 6. 新しいバッテリは、「+」の印がある方を上に向けてソケットに挿入し、カチッと収まるまで上から押し付けます。
- 7. システムカバーを閉じます。「システムのトラブルシューティング」の[「システムカバーの取り付け」](file:///C:/data/systems/pe430sc/ja/i_t/w9655c4a.htm#wp617206)を参照してください。
- 8. 電源ケーブルをコンセントに差し込んで、システムと周辺機器の電源を入れます。
- 9. セットアップユーティリティを起動して、バッテリが正常に動作していることを確認します。
- 10. メイン画面で **System Time** を選び、正しい時刻と日付を入力します。 また、セットアップ画面に表示されなくなったシステム設定情報を再入力してから、セットアップユーティリティを終了します。
- 11. 新しく取り付けたバッテリをテストするには、システムの電源を切り、少なくとも 1 時間はシステムを電源コンセントから外しておきます。
- 12. 1 時間経過後、システムをコンセントに接続して、電源を入れます。
- 13. セットアップユーティリティを起動します。それでも時間と日付が間違っている場合、「<u>困ったときは</u>」を参照してください。
- 14. 古いバッテリを適切な方法で廃棄します。詳細については、『製品情報ガイド』を参照してください。.

### <span id="page-44-0"></span>ドライブの取り付け **Dell™ PowerEdge™ SC430** システム インストール **&** トラブルシューティングガイド

- 一般的な取り付けガイドライン
- SATA または SCSI ハードドライブの取り付け
- SCSI コントローラカードの取り付け
- ディスケットドライブの取り付け
- 5.25 インチ オプティカルドライブおよびテープドライブの取り付け

お使いのシステムのドライブベイには、SATA または SCSI のハードドライブを 2 台までと、5.25 インチドライブ 2 台、オプションのディスケットドライブ 1 台を設置するスペースがあります。 <u>図 [6-1](#page-44-2)</u><br>を参照してください。

#### <span id="page-44-2"></span>図**6-1** システム内部のドライブの位置

![](_page_44_Picture_9.jpeg)

### <span id="page-44-1"></span>一般的な取り付けガイドライン

### <span id="page-44-3"></span>**SCSI** ドライブ取り付けガイドライン

SCSI ドライブの取り付け方法は、基本的に他のドライブと同じですが、設定要件が異なります。SCSI ドライブの取り付けと設定については、次の項のガイドラインに従ってください。

- メモ: SCSI コントローラカードは PCI スロット 3 または 5 に取り付ける必要があります。 図 [A-3](file:///C:/data/systems/pe430sc/ja/i_t/w9655aaa.htm#wp825526) を参照してください。
- メモ: デルで取り付け済みの SCSI デバイスは、製造工程で正しく設定されています。これらの SCSI デバイスに SCSI ID を設定する必要はありません。

#### **SCSI** インタフェースケーブル

SCSI インタフェースコネクタは、正しく取り付けられるように設計されています。ケーブルの 1 番ピンワイヤが、ケーブル両端のコネクタの 1 番ピンに誤りなく接続されます。インタフェースケーブルを取 り外す場合は、ケーブルを無理やり引っ張らずにケーブルコネクタをつまんでください。

### **SCSI ID番号**

SCSI コントローラに接続した各ドライブには、0~15 の範囲内で固有の SCSI ID 番号を割り当てる必要があります。

- <sup>l</sup> システム起動用の SCSI ハードドライブは、SCSI ID 0 として設定されます。
- <sup>l</sup> 追加 SCSI ドライブの取り付けや SCSI の設定変更を行う場合は、適切な SCSI ID 番号の設定方法について、各 SCSI ドライブのマニュアルを参照してください。

■ メモ: SCSI ID 番号は順番に割り当てる必要はありません。また、ドライブを ID 番号順にインタフェースケーブルに取り付ける必要もありません。

#### **SCSI** デバイスターミネータ

SCSI ロジックでは、ターミネータ(終端)は SCSI チェーン両端の 2 つのドライブだけが有効で、その間のすべてのドライバに対して無効に設定します。内蔵 SCSI ドライブの場合、ターミネータは自動 的に設定されます。ターミネータを無効にする方法については、オプションの SCSI ドライブに付属のマニュアルを参照してください。

### <span id="page-45-0"></span>起動デバイスの設定

システムが起動に使用するドライブまたはデバイスは、セットアップユーティリティで設定する起動順序によって決まります。『ユーザーズガイド』の「セットアップユーティリティの使い方」を参照してくださ<br>い。システムをハードドライブまたはドライブアレイから起動するには、ドライブを適切なコントローラに接続する必要があります。

SCSI ハードドライブから起動する場合は、ドライブをオプションの SCSI コントローラカードに接続する必要があります。コントローラカードに付属のマニュアルを参照してください。

システムは、外付けの USB ディスケットまたはオプティカルドライブから起動することもできます。『ユーザーズガイド』の「セットアップユーティリティの使い方」を参照してください。

## <span id="page-45-1"></span>**SATA** または **SCSI** ハードドライブの取り付け

お使いのシステムには非ホットプラグ対応の SATA または SCSI ハードドライブが 2 台まで装備されています。内蔵 SATA コントローラは 2 台の SATA ハードドライブをサポートします。お使いのシ<br>ステムに SCSI ハードドライブが装備されている場合、SCSI ハードドライブはオプションの SCSI コントローラカードに接続する必要があります。

取り外しと取り付けの手順は、SATA および SCSI ハードドライブとも同様です。

### ハードドライブの取り外し

# 警告 : システムのカバーを取り外して内部の部品に手を触れる作業は、訓練を受けたサービス技術者のみが行ってください。安全上の注意、システム内部の作業、および静電<br>気障害への対処の詳細については、手順を実行する前に『製品情報ガイド』を参照してください。

1. システムおよび接続されている周辺機器の電源を切り、システムを電源コンセントから外します。

- 2. システムカバーを開きます。「システムのトラブルシューティング」の「[システムカバーを開く」](file:///C:/data/systems/pe430sc/ja/i_t/w9655c4a.htm#wp617181)を参照してください。
- 3. 電源ケーブルおよびインタフェースケーブルをハードドライブから外します。図 [6-2](#page-45-2) および 図 [6-3](#page-45-3) を参照してください。
- <span id="page-45-2"></span>図**6-2 SCSI** ハードドライブの取り外しと取り付け

![](_page_45_Figure_13.jpeg)

#### <span id="page-45-3"></span>図**6-3 SATA** ハードドライブの取り外しと取り付け

![](_page_45_Figure_15.jpeg)

4. 取り外し可能なドライブガイドブラケットの両側にあるタブを押し、ガイドブラケットを上方にスライドさせて、ドライブベイから取り出します。

<span id="page-46-2"></span>メモ: ドライブを取り付けない場合は、ガイドブラケットからドライブを取り出し(<u>図 [6-4](#page-46-1)</u>参照)、空のガイドブラケットをドライブベイに戻すことを強くお勧めします。これで、空のブラケットが使用さ<br>れていない間に紛失したり不適切な方法で保存されたりする可能性がなくなります。

- 5. システムカバーを閉じます。「システムのトラブルシューティング」の[「システムカバーの取り付け」](file:///C:/data/systems/pe430sc/ja/i_t/w9655c4a.htm#wp617206)を参照してください。
- 6. 電源ケーブルをコンセントに差し込んで、システムと周辺機器の電源を入れます。

### ハードドライブの取り付け

# 警告 : システムのカバーを取り外して内部の部品に手を触れる作業は、訓練を受けたサービス技術者のみが行ってください。安全上の注意、コンピュータ内部の作業、および静<br>電気障害への対処の詳細については、手順を実行する前に『製品情報ガイド』を参照してください。

- 1. システムおよび接続されている周辺機器の電源を切り、システムを電源コンセントから外します。
- 2. システムカバーを開きます。「システムのトラブルシューティング」の「[システムカバーを開く」](file:///C:/data/systems/pe430sc/ja/i_t/w9655c4a.htm#wp617181)を参照してください。
- 3. ドライブを梱包から取り出し、取り付けの準備をします。
- 4. ドライブのマニュアルを参照し、ドライブがお使いのシステムに合わせて設定されていることを確認します。
- 5. 2 つのタブを内側に押し、プラスチックのガイドブラケットを持ち上げてドライブベイから取り出します。図 [6-2](#page-45-2) または 図 [6-3](#page-45-3) を参照してください。
- 6. 新しいドライブをガイドブラケットにカチッとはめ込み、ガイドブラケットが所定の位置にカチッと固定されるまで挿入します。図 [6-4](#page-46-1) を参照してください。

#### <span id="page-46-1"></span>図**6-4** ガイドブラケットアセンブリ内のハードドライブの取り外しと取り付け

![](_page_46_Picture_12.jpeg)

- 7. 電源ケーブルをドライブに接続します。 図 [6-2](#page-45-2) または 図 [6-3](#page-45-3) を参照してください。
- 8. 以下の要領で、インタフェースケーブルをドライブに接続します。
	- <sup>l</sup> SATA ハードドライブは、システム基板上の SATA0(第 1 のドライブ) と SATA2(第 2 のドライブ) のコネクタに接続します。システム基板のドライブインタフェースコネクタの位置につ いては、図 [A-3](file:///C:/data/systems/pe430sc/ja/i_t/w9655aaa.htm#wp825526)を参照してください。
	- 1 SCSI ハードドライブは、チャネル A のSCSI コントローラカードに接続します。コントローラカードのマニュアルおよび「システムオプションの取り付け」の「<u>[拡張カードの取り付け](file:///C:/data/systems/pe430sc/ja/i_t/w9655c5a.htm#wp412576)</u>」を参照 してください。
- 9. システムカバーを閉じます。「システムのトラブルシューティング」の[「システムカバーの取り付け」](file:///C:/data/systems/pe430sc/ja/i_t/w9655c4a.htm#wp617206)を参照してください。
- 10. 電源ケーブルをコンセントに差し込んで、システムと周辺機器の電源を入れます。
- 11. セットアップユーティリティを起動し、ドライブのコントローラが有効になっていることを確認します。『ユーザーズガイド』の「セットアップユーティリティの使い方」を参照してください。
- 12. 次の手順に進む前に、ご使用のドライブにパーティションを作成し、論理フォーマットを実行します。

手順については、オペレーティングシステムのマニュアルを参照してください。

- 13. システム診断プログラムを実行して、ハードドライブをテストします。[「システム診断プログラムの実行」](file:///C:/data/systems/pe430sc/ja/i_t/w9655c3a.htm#wp989040)を参照してください。
- 14. 新しく取り付けたドライブがプライマリドライブの場合、そのハードドライブにオペレーティングシステムをインストールします。

### <span id="page-46-0"></span>**SCSI** コントローラカードの取り付け

カードの取り付けとケーブルの配線の手順については、「システムオプションの取り付け」の「<u>拡張カードの取り付け」</u>を参照してください。ケーブルの配線の詳細については、 図 [6-2](#page-45-2)も参照してください。

<span id="page-47-2"></span>メモ: SCSI コントローラカードのほとんどは、ドライブ動作 LED を点灯させるドライブ動作インジケータ信号を送信できます。この信号は、接続されたコントローラカードからシステム基板にある<br>AUX\_LED コネクタに、ケーブルを介して送信されます。コネクタの位置については、<u>図 [A-3](file:///C:/data/systems/pe430sc/ja/i_t/w9655aaa.htm#wp825526)</u>を参照してください。

# <span id="page-47-0"></span>ディスケットドライブの取り付け

お使いのシステムはオプションとして標準ディスケットドライブをサポートしています。

# ディスケットドライブの取り外し

警告 : システムのカバーを取り外して内部の部品に手を触れる作業は、訓練を受けたサービス技術者のみが行ってください。安全上の注意、コンピュータ内部の作業、および静<br>電気障害への対処の詳細については、手順を実行する前に『製品情報ガイド』を参照してください。

- 1. システムおよび接続されている周辺機器の電源を切り、システムを電源コンセントから外します。
- 2. システムカバーを開きます。「システムのトラブルシューティング」の「[システムカバーを開く」](file:///C:/data/systems/pe430sc/ja/i_t/w9655c4a.htm#wp617181)を参照してください。
- 3. 前面ドライブベゼルを取り外します。「システムのトラブルシューティング」の[「前面ドライブベゼルの取り外しと取り付け](file:///C:/data/systems/pe430sc/ja/i_t/w9655c4a.htm#wp617265)」を参照してください。
- 4. 電源ケーブルおよびインタフェースケーブルをディスケットドライブから外します。図 [6-6](#page-48-1) を参照してください。
- 5. ドライブベイのスライディングプレートを、プレートの矢印の方向に引き下ろします。図 [6-6](#page-48-1) を参照してください。
- 6. スライディングプレートを固定し、ベイからドライブを引き出します。
- 7. ドライブを取り外したままにする場合は、ドライブベイカバーを取り付けます。「システムのトラブルシューティング」の[「前面ドライブベゼルカバーの取り外しと取り付け」](file:///C:/data/systems/pe430sc/ja/i_t/w9655c4a.htm#wp617306)を参照してください。
- 8. 前面ドライブベゼルを元のように取り付けます。「システムのトラブルシューティング」の「[前面ドライブベゼルの取り外しと取り付け](file:///C:/data/systems/pe430sc/ja/i_t/w9655c4a.htm#wp617265)」を参照してください。
- 9. システムカバーを閉じます。「システムのトラブルシューティング」の[「システムカバーの取り付け」](file:///C:/data/systems/pe430sc/ja/i_t/w9655c4a.htm#wp617206)を参照してください。
- 10. 電源ケーブルをコンセントに差し込んで、システムと周辺機器の電源を入れます。

# ディスケットドライブの取り付け

# 警告 : システムのカバーを取り外して内部の部品に手を触れる作業は、訓練を受けたサービス技術者のみが行ってください。安全上の注意、コンピュータ内部の作業、および静<br>電気障害への対処の詳細については、手順を実行する前に『製品情報ガイド』を参照してください。

- 1. システムおよび接続されている周辺機器の電源を切り、システムを電源コンセントから外します。
- 2. システムカバーを開きます。「システムのトラブルシューティング」の「[システムカバーを開く」](file:///C:/data/systems/pe430sc/ja/i_t/w9655c4a.htm#wp617181)を参照してください。
- 3. 交換用のディスケットドライブを箱から取り出し、取り付けの準備をします。
- 4. ドライブのマニュアルを参照し、ドライブがお使いのシステムに合わせて設定されていることを確認します。
- 5. 図 [6-5](#page-47-1)のように、ドライブに 4 本の肩付きネジを取り付けます。

メモ: スペアの肩付きネジは前面ドライブベゼルの内側に付いています。

6. 前面ドライブベゼルを取り外します。「システムのトラブルシューティング」の[「前面ドライブベゼルの取り外しと取り付け](file:///C:/data/systems/pe430sc/ja/i_t/w9655c4a.htm#wp617265)」を参照してください。

#### <span id="page-47-1"></span>図**6-5** ディスケットドライブの肩付きネジの取り付け

<span id="page-48-2"></span>![](_page_48_Figure_0.jpeg)

7. ドライブベイカバーを取り外します。「システムのトラブルシューティング」の「[前面ドライブベゼルカバーの取り外しと取り付け」](file:///C:/data/systems/pe430sc/ja/i_t/w9655c4a.htm#wp617306)を参照してください。

8. ドライブストップタブが正しい位置にあることを確認します。このタブは、ドライブケージのディスケットアイコンが見えるように、一番下に位置している必要があります。図[6-6](#page-48-1)を参照してください。

メモ: ストップタブが正しい位置にない状態でドライブベイにディスケットドライブを挿入すると、ドライブがベイに深く入りすぎるおそれがあります。

- 9. シャーシ前面からドライブをドライブベイに挿入し、カチッと音がしてスライディングプレートに固定されるまでスライドさせます。
- 10. 電源ケーブルをドライブに接続します。図 [6-6](#page-48-1) を参照してください。

#### <span id="page-48-1"></span>図**6-6** オプションのディスケットドライブの取り外しと取り付け

![](_page_48_Picture_7.jpeg)

- 11. ディスケットドライブのインタフェースケーブルを、システム基板上の FLOPPY コネクタに接続します。図 [6-6](#page-48-1) および 図 [A-3](file:///C:/data/systems/pe430sc/ja/i_t/w9655aaa.htm#wp825526) を参照してください。
- 12. システムカバーを閉じます。「システムのトラブルシューティング」の[「システムカバーの取り付け」](file:///C:/data/systems/pe430sc/ja/i_t/w9655c4a.htm#wp617206)を参照してください。
- 13. 前面ドライブベゼルを元のように取り付けます。「システムのトラブルシューティング」の「[前面ドライブベゼルの取り外しと取り付け](file:///C:/data/systems/pe430sc/ja/i_t/w9655c4a.htm#wp617265)」を参照してください。
- 14. 電源ケーブルをコンセントに差し込んで、システムと周辺機器の電源を入れます。
- 15. セットアップユーティリティを起動し、ドライブのコントローラが有効になっていることを確認します。『ユーザーズガイド』の「セットアップユーティリティの使い方」を参照してください。
- 16. システム診断プログラムを実行して、ドライブをテストします。「[システム診断プログラムの実行](file:///C:/data/systems/pe430sc/ja/i_t/w9655c3a.htm#wp989040)」を参照してください。

# <span id="page-48-0"></span>**5.25** インチ オプティカルドライブおよびテープドライブの取り付け

セカンド 5.25 インチベイには、希望の 5.25 インチドライブを 1 台取り付けることができます。 <u>図 [6-1](#page-44-2)</u> を参照してください。テープバックアップ装置(TBU)を追加する場合は、必ずセカンドベイに取り付<br>ける必要があります。

### **5.25** インチドライブの取り付け

```
警告 : システムのカバーを取り外して内部の部品に手を触れる作業は、訓練を受けたサービス技術者のみが行ってください。安全上の注意、コンピュータ内部の作業、および静<br>電気障害への対処の詳細については、手順を実行する前に『製品情報ガイド』を参照してください。
```
1. ドライブを箱から出して、取り付けの準備をします。

<span id="page-49-2"></span>手順については、ドライブに付属のマニュアルを参照してください。また、ドライブの設定については、「SCSI [ドライブ取り付けガイドライン」](#page-44-3)を参照してください。

2. ドライブに 3 本の肩付きネジを取り付けます。図 [6-7](#page-49-0) を参照してください。

![](_page_49_Picture_2.jpeg)

#### <span id="page-49-0"></span>図**6-7 5.25** インチドライブの肩付きネジの取り付け

![](_page_49_Figure_4.jpeg)

- 3. システムおよび接続されているすべての周辺機器の電源を切り、電源コンセントから外します。
- 4. システムカバーを開きます。「システムのトラブルシューティング」の「[システムカバーを開く」](file:///C:/data/systems/pe430sc/ja/i_t/w9655c4a.htm#wp617181)を参照してください。
- 5. 前面ドライブベゼルを取り外します。「システムのトラブルシューティング」の[「前面ドライブベゼルの取り外しと取り付け](file:///C:/data/systems/pe430sc/ja/i_t/w9655c4a.htm#wp617265)」を参照してください。
- 6. 必要に応じて、空のドライブベイからドライブベイカバーを取り外します。[「前面ドライブベゼルカバーの取り外しと取り付け](file:///C:/data/systems/pe430sc/ja/i_t/w9655c4a.htm#wp617306)」を参照してください。
- 7. シャーシ前面からドライブをドライブベイに挿入し、カチッと音がしてスライディングプレートに固定されるまでスライドさせます。
- 8. 電源ケーブルをドライブに接続します。図 [6-8](#page-49-1) を参照してください。

#### <span id="page-49-1"></span>図**6-8 5.25** インチドライブの取り付け

![](_page_49_Figure_12.jpeg)

9. ドライブのインタフェースケーブルをシステム基板上の IDE コネクタとドライブに接続します。図 [6-8](#page-49-1) および 図 [A-3](file:///C:/data/systems/pe430sc/ja/i_t/w9655aaa.htm#wp825526) を参照してください。

10. システムカバーを閉じます。「システムのトラブルシューティング」の[「システムカバーの取り付け」](file:///C:/data/systems/pe430sc/ja/i_t/w9655c4a.htm#wp617206)を参照してください。

- 11. 前面ドライブベゼルを元のように取り付けます。「システムのトラブルシューティング」の「[前面ドライブベゼルの取り外しと取り付け](file:///C:/data/systems/pe430sc/ja/i_t/w9655c4a.htm#wp617265)」を参照してください。
- 12. 電源ケーブルをコンセントに差し込んで、システムと周辺機器の電源を入れます。
- 13. セットアップユーティリティを起動し、ドライブの IDE コントローラが有効になっていることを確認します。『ユーザーズガイド』の「セットアップユーティリティの使い方」を参照してください。
- 14. システム診断プログラムを実行して、ドライブをテストします。「[システム診断プログラムの実行](file:///C:/data/systems/pe430sc/ja/i_t/w9655c3a.htm#wp989040)」を参照してください。

#### [メモ、注意および警告](file:///C:/data/systems/pe430sc/ja/i_t/index.htm)

### <span id="page-50-0"></span>部品交換のみのサービスの手順

**Dell™ PowerEdge™ SC430** システム インストール **&** トラブルシューティングガイド

- 作業を開始する前に
- $<sup>1</sup>$ 推奨する工具</sup>
- ベゼルの取り外しと取り付け
- 1/0 パネル
- <u>シャーシイントルージョンスイッチ</u>
- システム基板
- <span id="page-50-1"></span>作業を開始する前に

# 警告 : システムのカバーを取り外して内部の部品に手を触れる作業は、訓練を受けたサービス技術者のみが行ってください。安全上の注意、コンピュータ内部の作業、および静<br>電気障害への対処の詳細については、手順を実行する前に『製品情報ガイド』を参照してください。

### <span id="page-50-2"></span>推奨する工具

本項の手順を実行するには、以下のアイテムが必要です。

- <sup>l</sup> #2 プラスドライバ
- 1 静電気防止用リストバンド

# <span id="page-50-3"></span>ベゼルの取り外しと取り付け

### ベゼルの取り外し

# 警告 : システムのカバーを取り外して内部の部品に手を触れる作業は、訓練を受けたサービス技術者のみが行ってください。安全上の注意、コンピュータ内部の作業、および静<br>電気障害への対処の詳細については、手順を実行する前に『製品情報ガイド』を参照してください。

- 1. システムおよび接続されている周辺機器の電源を切り、システムを電源コンセントから外します。
- 2. システムカバーを開きます。「システムのトラブルシューティング」の「[システムカバーを開く」](file:///C:/data/systems/pe430sc/ja/i_t/w9655c4a.htm#wp617181)を参照してください。
- 3. プロセッサヒートシンクおよびエアフローカバーアセンブリを取り外します。[「システムオプションの取り付け」](file:///C:/data/systems/pe430sc/ja/i_t/w9655c5a.htm#wp412185)の「[プロセッサの取り外し」](file:///C:/data/systems/pe430sc/ja/i_t/w9655c5a.htm#wp412432)を参照してください。
- 4. 大型のプロセッサ冷却ファンを取り外します。「システムオプションの取り付け」の「<u>冷却ファンの交換</u>」を参照してください。
- 5. 「I/O[パネルの取り外し](#page-51-1)」の[手順](#page-51-3) 6 から手順 8 に記載する手順で、I/O パネルを取り外します。
- 6. 3 本のベゼルリリースネジを取り外します。 図 [7-1](#page-50-4) を参照してください。
- 7. ベゼルをシステムシャーシの上部に向かってスライドさせてから、外側へ持ち上げます。

#### <span id="page-50-4"></span>図**7-1** ベゼルの取り外し

<span id="page-51-4"></span>![](_page_51_Picture_0.jpeg)

### ベゼルの取り付け

- 1. ベゼルをシャーシフレームに合わせ、所定の位置までスライドさせて下ろします。
- 2. 3 本のベゼルリリースネジを取り付け、ベゼルをシステムシャーシに固定します。図 [7-1](#page-50-4) を参照してください。
- 3. 「I/O [パネルの取り付け](#page-52-1)」[の手順](#page-52-2) 6 から[手順](#page-52-3) 8 に記載する手順で、I/O パネルを取り付けます。
- 4. プロセッサ冷却ファンを取り付けます。 「システムオプションの取り付け」の「*冷却ファンの交換*」を参照してください。
- 5. プロセッサヒートシンクおよびエアフローカバーアセンブリを取り付けなおします。「システムオプションの取り付け」の「[プロセッサの交換](file:///C:/data/systems/pe430sc/ja/i_t/w9655c5a.htm#wp412505)」を参照してください。
- 6. システムカバーを閉じます。「システムのトラブルシューティング」の[「システムカバーの取り付け」](file:///C:/data/systems/pe430sc/ja/i_t/w9655c4a.htm#wp617206)を参照してください。
- 7. 電源ケーブルをコンセントに接続し、システムの電源を入れます。

# <span id="page-51-0"></span>**I/O** パネル

# 警告 : システムのカバーを取り外して内部の部品に手を触れる作業は、訓練を受けたサービス技術者のみが行ってください。安全上の注意、コンピュータ内部の作業、および静<br>電気障害への対処の詳細については、手順を実行する前に『製品情報ガイド』を参照してください。

## <span id="page-51-1"></span>**I/O**パネルの取り外し

- 1. システムおよび接続されている周辺機器の電源を切り、システムを電源コンセントから外します。
- 2. システムカバーを取り外します。「システムのトラブルシューティング」の「[システムカバーを開く](file:///C:/data/systems/pe430sc/ja/i_t/w9655c4a.htm#wp617181)」を参照してください。
- 3. ヒートシンクおよびエアフローカバーアセンブリを取り外します。「システムオプションの取り付け」の[「プロセッサの取り外し](file:///C:/data/systems/pe430sc/ja/i_t/w9655c5a.htm#wp412432)」を参照してください。
- 4. 大型のプロセッサ冷却ファンを取り外します。「システムオプションの取り付け」の「[冷却ファンの交換」](file:///C:/data/systems/pe430sc/ja/i_t/w9655c5a.htm#wp412825)を参照してください。
- 5. 前面ベゼルを取り外します。[「ベゼルの取り外しと取り付け](#page-50-3)」を参照してください。
- <span id="page-51-2"></span>6. 黄色のケーブルループを引いて、I/O パネルリボンケーブルを I/O パネルコネクタから外します。
- 7. I/O パネルブラケットアセンブリをシャーシ前面に固定している取り付けネジを取り外します。図 [7-2](#page-51-5) を参照してください。
- <span id="page-51-3"></span>8. I/O パネルを持ち上げてシャーシから取り外します。図[7-2](#page-51-5) を参照してください。
- <span id="page-51-5"></span>図**7-2 I/O** パネルのコンポーネント

<span id="page-52-4"></span>![](_page_52_Picture_0.jpeg)

### <span id="page-52-1"></span>**I/O** パネルの取り付け

# 警告 : システムのカバーを取り外して内部の部品に手を触れる作業は、訓練を受けたサービス技術者のみが行ってください。安全上の注意、コンピュータ内部の作業、および静<br>電気障害への対処の詳細については、手順を実行する前に『製品情報ガイド』を参照してください。

- 1. システムの電源が入っている場合は、システムおよび接続されている周辺機器の電源を切り、システムを電源コンセントから外します。
- 2. システムカバーを取り外します。「システムのトラブルシューティング」の「[システムカバーを開く](file:///C:/data/systems/pe430sc/ja/i_t/w9655c4a.htm#wp617181)」を参照してください。
- 3. ヒートシンクおよびエアフローカバーアセンブリを取り外します。「システムオプションの取り付け」の[「プロセッサの取り外し](file:///C:/data/systems/pe430sc/ja/i_t/w9655c5a.htm#wp412432)」を参照してください。
- 4. 大型のプロセッサ冷却ファンを取り外します。[「システムオプションの取り付け」](file:///C:/data/systems/pe430sc/ja/i_t/w9655c5a.htm#wp412185)の「[冷却ファンの交換」](file:///C:/data/systems/pe430sc/ja/i_t/w9655c5a.htm#wp412825)を参照してください。
- 5. 前面ベゼルを取り外します。[「ベゼルの取り外しと取り付け](#page-50-3)」を参照してください。
- <span id="page-52-2"></span>6. I/O パネルブラケットアセンブリをシャーシ前面の固定タブにはめ込みます。図 [7-2](#page-51-5) を参照してください。
- 7. 取り付けネジを取り付けて I/O パネルブラケットアセンブリを固定します。図 [7-2](#page-51-5) を参照してください。
- <span id="page-52-3"></span>8. I/O パネルリボンケーブルを新しい I/O パネルコネクタに接続します。
- 9. 大型のプロセッサ冷却ファンを取り付けます。 「システムオプションの取り付け」の「<u>[冷却ファンの交換](file:///C:/data/systems/pe430sc/ja/i_t/w9655c5a.htm#wp412825)</u>」を参照してください。
- 10. プロセッサヒートシンクおよびエアフローカバーアセンブリを取り付けなおします。[「システムオプションの取り付け」](file:///C:/data/systems/pe430sc/ja/i_t/w9655c5a.htm#wp412185)の「[プロセッサの交換](file:///C:/data/systems/pe430sc/ja/i_t/w9655c5a.htm#wp412505)」を参照してください。
- メモ: プロセッサの損傷を防止するには、ヒートシンクを清掃してサーマルグリースを拭き取り、新しいサーマルグリースをプロセッサに塗布してからヒートシンクを取り付けます。
- 11. システムカバーを閉じます。「システムのトラブルシューティング」の[「システムカバーの取り付け」](file:///C:/data/systems/pe430sc/ja/i_t/w9655c4a.htm#wp617206)を参照してください。
- 12. 電源ケーブルをコンセントに接続し、システムの電源を入れます。

# <span id="page-52-0"></span>シャーシイントルージョンスイッチ

### シャーシイントルージョンスイッチの取り外し

警告 : システムのカバーを取り外して内部の部品に手を触れる作業は、訓練を受けたサービス技術者のみが行ってください。安全上の注意、コンピュータ内部の作業、および静<br>電気障害への対処の詳細については、手順を実行する前に『製品情報ガイド』を参照してください。

- 1. システムおよび接続されている周辺機器の電源を切り、システムを電源コンセントから外します。
- 2. システムカバーを開きます。「システムのトラブルシューティング」の「[システムカバーを開く」](file:///C:/data/systems/pe430sc/ja/i_t/w9655c4a.htm#wp617181)を参照してください。

<span id="page-53-2"></span>3. システム基板上の INTRUDER コネクタからシャーシイントルージョンスイッチケーブルを取り外します。図 [7-3](#page-53-1) を参照してください。

4. 固定ブラケットの切り込みからシャーシイントルージョンスイッチをスライドさせて外します。 図 [7-3](#page-53-1) を参照してください。

#### <span id="page-53-1"></span>図**7-3** シャーシイントルージョンスイッチの取り外しと取り付け

![](_page_53_Figure_3.jpeg)

5. スイッチと取り付けケーブルをシステムから取り外します。

### シャーシイントルージョンスイッチの取り付け

- 1. シャーシイントルージョンスイッチを固定ブラケットの切り込みに合わせます。図 [7-3](#page-53-1) を参照してください。
- 2. スイッチを固定ブラケットの切り込みにはめ込みます。
- 3. スイッチケーブルをシステム基板の INTRUDER コネクタに接続します。
- 4. システムカバーを閉じます。「システムのトラブルシューティング」の[「システムカバーの取り付け」](file:///C:/data/systems/pe430sc/ja/i_t/w9655c4a.htm#wp617206)を参照してください。
- 5. 電源ケーブルをコンセントに接続し、システムの電源を入れます。

# <span id="page-53-0"></span>システム基板

警告 : システムのカバーを取り外して内部の部品に手を触れる作業は、訓練を受けたサービス技術者のみが行ってください。安全上の注意、コンピュータ内部の作業、および静<br>電気障害への対処の詳細については、手順を実行する前に『製品情報ガイド』を参照してください。

▲ 警告: 動作中はヒートシンクが高温になることがあります。やけどをしないように、システムが充分に冷えるのを待ってからシステム基板を取り外してください。

システム基板とシステム基板のトレイは、1 つのアセンブリとして取り外しおよび取り付けを行います。

# <span id="page-53-3"></span>システム基板の取り外し

- 1. システムおよび接続されている周辺機器の電源を切り、システムを電源コンセントから外します。
- 2. システムカバーを開きます。「システムのトラブルシューティング」の「[システムカバーを開く」](file:///C:/data/systems/pe430sc/ja/i_t/w9655c4a.htm#wp617181)を参照してください。
- 3. 以下に示すように、システム基板からケーブルを取り外します。 図 [A-3](file:///C:/data/systems/pe430sc/ja/i_t/w9655aaa.htm#wp825526) を参照してください。
	- 1 POWER P1 および POWER P2 コネクタから 2 本の電源ケーブルを
	- <sup>l</sup> 該当する場合、FLOPPY コネクタからディスケットデータケーブルを
	- <sup>l</sup> FRONT PANEL コネクタから I/O パネルケーブルを
	- <sup>l</sup> IDE コネクタから 5.25 インチデバイスデータケーブルを
- <span id="page-54-1"></span><sup>l</sup> FAN\_CPU コネクタからプロセッサ冷却ファンケーブルを
- l CARD CAGE COOLING コネクタからカードケージ冷却ファンケーブルを
- <sup>l</sup> 該当する場合、SATA コネクタから SATA ハードドライブデータケーブルを
- 4. すべての拡張カードと取り付けケーブルを取り外します。「システムオプションの取り付け」の[「拡張カードの取り外し」](file:///C:/data/systems/pe430sc/ja/i_t/w9655c5a.htm#wp412651)を参照してください。
- 5. すべてのメモリモジュールを取り外します。「[システムオプションの取り付け](file:///C:/data/systems/pe430sc/ja/i_t/w9655c5a.htm#wp412185)」の[「メモリモジュールの取り外し」](file:///C:/data/systems/pe430sc/ja/i_t/w9655c5a.htm#wp412389)を参照してください。

メモ: メモリモジュールを正しく取り付けなおすために、メモリモジュールソケットの位置を記録します。

#### 警告: プロセッサとヒートシンクは高温になることがあります。プロセッサとヒートシンクが充分に冷えるのを待ってから作業してください。

- 注意: プロセッサの損傷を防ぐために、ヒートシンクをプロセッサから無理にこじって外そうとしないでください。
- 6. プロセッサを取り外します。「システムオプションの取り付け」の[「プロセッサの取り外し](file:///C:/data/systems/pe430sc/ja/i_t/w9655c5a.htm#wp412432)」を参照してください。
- 7. #2 プラスドライバを使用して、システム基板をシャーシに固定している 8 本のシステム基板取り付けネジを取り外します。 図 [7-4](#page-54-0) を参照してください。
- 8. #2 プラスドライバを使用して、2 本のプロセッサヒートシンクピボットマウントネジを取り外し、システム基板からピボットマウントを取り外します。図 [7-4](#page-54-0) を参照してください。

#### <span id="page-54-0"></span>図**7-4** システム基板マウントポイント

![](_page_54_Figure_12.jpeg)

- 9. システム基板の端から外れて緩んでいるケーブルを慎重に配線します。
- 10. システム基板をシステムの前面方向へ静かに引き出してから、持ち上げてシャーシから取り出します。
- 11. システム基板トレイを非電導性の水平な面の上に置きます。

### システム基板の取り付け

- 1. システム基板をシャーシに向けて下げ、システム基板の I/O ポートをシャーシの背面パネルの I/O コネクタ開口部に合わせます。
- 2. #2 プラスドライバを使用して、システム基板をシャーシに固定しているシステム基板の 8 本のネジを取り付けます。図 [7-4](#page-54-0) を参照してください。
- 3. #2 プラスドライバを使用して、プロセッサヒートシンクピボットマウントをシステム基板に取り付けます。
- 注意: ブロセッサの損傷を防止するには、ヒートシンクを清掃してサーマルグリースを拭き取り、新しいサーマルグリースをプロセッサに塗布してからヒートシンクを取り付けます。
- 4. プロセッサを取り付けます。「システムオプションの取り付け」の[「プロセッサの交換」](file:///C:/data/systems/pe430sc/ja/i_t/w9655c5a.htm#wp412505)を参照してください。
- 5. メモリモジュールを取り外したソケットと同じソケットに装着します。「システムオプションの取り付け」の[「メモリモジュールの取り付け」](file:///C:/data/systems/pe430sc/ja/i_t/w9655c5a.htm#wp412295)を参照してください。
- 6. 拡張カードを取り付け、ケーブルを接続します。「システムオプションの取り付け」の「[拡張カードの取り付け](file:///C:/data/systems/pe430sc/ja/i_t/w9655c5a.htm#wp412576)」を参照してください。
- 7. 「[システム基板の取り外し」](#page-53-3)で取り外したケーブルを、以下のように接続します。図 [A-3](file:///C:/data/systems/pe430sc/ja/i_t/w9655aaa.htm#wp825526) を参照してください。
	- 1 POWER P1 コネクタと POWER P2 コネクタに 2 本の電源ケーブルを
	- <sup>l</sup> 該当する場合、FLOPPY コネクタにディスケットドデータケーブルを
	- <sup>l</sup> FRONT PANEL コネクタに I/O パネルケーブルを
- <sup>l</sup> IDE コネクタに 5.25 インチデバイスデータケーブルを
- <sup>l</sup> FAN\_CPU コネクタにプロセッサ冷却ファンケーブルを
- l CARD CAGE COOLING コネクタにカードケージ冷却ファンケーブルを
- <sup>l</sup> 該当する場合、SATA コネクタに SATA ハードドライブデータケーブルを
- 8. システムカバーを閉じます。[「システムのトラブルシューティング](file:///C:/data/systems/pe430sc/ja/i_t/w9655c4a.htm#wp616862)」の[「システムカバーの取り付け」](file:///C:/data/systems/pe430sc/ja/i_t/w9655c4a.htm#wp617206)を参照してください。
- 9. 電源ケーブルをコンセントに接続し、システムの電源を入れます。

#### <span id="page-56-0"></span>困ったときは

**Dell™ PowerEdge™ SC430** システム インストール **&** トラブルシューティングガイド

- テクニカルサポート
- Dell 企業向けトレーニングおよび資格認証
- 製品情報
- 保証期間中の修理または返品について
- お問い合わせになる前に
- デルの連絡先

### <span id="page-56-1"></span>テクニカルサポート

技術上の問題でサポートが必要なときは、以下の手順に従ってください。

- 1. 「[システムのトラブルシューティング」](file:///C:/data/systems/pe430sc/ja/i_t/w9655c4a.htm#wp616862)の手順を完了します。
- 2. システム診断プログラムを実行して、表示された情報を記録します。
- 3. [診断チェックリスト](#page-58-2)を印刷し、必要事項を記入します。
- 4. デルのサポートウェブサイト(**support.dell.com**)には、インストールとトラブルシューティングに役立つ各種のオンラインサービスが用意されています。

詳細については、「[オンラインサービス」](#page-56-2)を参照してください。

- 5. これまでの手順で問題が解決されない場合は、デルのテクニカルサポートにお電話ください。
- メモ: このときテクニカルサポート担当者がコンピュータの操作をお願いすることがあるので、できればシステムの電源を入れて、システムの近くの電話からデルへお問い合わせください。

メモ: デルのエクスプレスサービスコードシステムは、ご利用になれない国もあります。

デルのオートテレフォンシステムの指示に従って、エクスプレスサービスコードを入力すると、電話は適切なサポート担当者に転送されます。エクスプレスサービスコードをお持ちでない場合は、**Dell Accessories** フォルダを開き、エクスプレスサービスコードアイコンをダブルクリックします。あとは、表示される指示に従ってください。

テクニカルサポートにお問い合わせになるときは、[「テクニカルサポートサービス](#page-57-3)」および「[お問い合わせになる前に」](#page-58-0)の説明を参照してください。

メモ: 以下のサービスは、アメリカ以外ではご利用になれないこともあります。サービスに関する情報は、最寄りのデルへお問い合わせください。

### <span id="page-56-2"></span>オンラインサービス

デルのサポートサイトへは、**support.dell.com** でアクセスすることができます。また、**support.dell.com** のサイトで表示された地図上のお住まいの国をクリックすると、その国のサポートサイト へようこそ ページが開きます。お使いのシステムの情報を入力し、サポートツールおよび情報にアクセスします。

インターネット上でのデルへのアクセスは、次のアドレスをご利用ください。

l World Wide Web

**www.dell.com/jp** (日本)

**www.dell.com/ap**(アジア/太平洋諸国)

**www.dell.com** (米国)

**www.euro.dell.com.**(ヨーロッパ)

**www.dell.com/la** (ラテンアメリカ諸国)

**www.dell.ca** (カナダ)

<sup>l</sup> FTP(アノニマスファイルトランスファープロトコル)

**ftp.dell.com/**

anonymous ユーザーとしてログインし、ご自分の Eメールアドレスをパスワードとして使用してください。

l サポートサイト

**support.jp.dell.com** (日本)

**support@us.dell.com**(米国)

<span id="page-57-4"></span>**apsupport@dell.com**(アジア/太平洋諸国のみ)

**support.euro.dell.com**(ヨーロッパのみ)

1 オンライン見積りサービス

**sales@dell.com**(米国)

**apmarketing@dell.com**(アジア/太平洋諸国のみ)

**sales\_canada@dell.com**(カナダのみ)

1 オンライン情報サービス

**info@dell.com**

### ファックス情報サービス

オペレーティングシステムの再インストール情報など、技術的なサポート資料をお手持ちの FAX にお届けするサービスです。音声応答により、FAXBOX から必要な資料を注文することができます。

プッシュホン式の電話を使って、必要な資料を選択します。

ファックス情報サービスは、年中無休、毎日 24 時間いつでもご利用いただけます。資料は指定したファックス番号宛に送信されます。このサービスの電話番号は「デルの連絡先」を参照してください。

### **24** 時間納期案内電話サービス

注文したデル製品の状況を確認するには、support.dell.com にアクセスするか、24 時間納期案内電話サービスにお問い合わせください。電話サービスでは、録音された指示に従って、ご注文の製<br>品の納期を確認することができます。このサービスの電話番号は「デルの連絡先」を参照してください。

## <span id="page-57-3"></span>テクニカルサポートサービス

デル製品に関するお問い合わせは、デルのテクニカルサポートをご利用ください。テクニカルサポートに電話をおかけになると、サポート担当者がお問い合わせの内容を確認するために、ご使用のシス テムの詳細をお聞きすることがあります。サポート担当者はこの情報をもとに、正確な回答を迅速に提供します。

デルのテクニカルサポートにお問い合わせになる場合は、「[お問い合わせになる前に」](#page-58-0)をお読みになってから、「デルの連絡先」を参照してください。

# <span id="page-57-0"></span>**Dell** 企業向けトレーニングおよび資格認証

デルでは、企業向けのトレーニングと資格認証を実施しています。詳細については、**www.dell.com/training** を参照してください。このサービスは、ご利用いただけない地域があります。

### ご注文に関する問題

欠品、誤った部品、間違った請求書などの注文に関する問題があれば、デルの カスタマーケアにご連絡ください。お電話の際は、納品書または出荷伝票をご用意ください。このサービスの電話番号は 「デルの連絡先」を参照してください。

### <span id="page-57-1"></span>製品情報

デルのその他の製品に関する情報やご注文に関しては、デルのウェブサイト**www.dell.com**をご覧ください。電話によるお問い合わせの場合は、「デルの連絡先」を参照してください。

# <span id="page-57-2"></span>保証期間中の修理または返品について

返品する製品は、修理の場合または代金の返済の場合を問わず、すべて次の要領で準備してください。

- 1. デルに電話して承認番号を入手し、製品の箱の外側のよく見えるところにはっきりと書き込みます。 このための電話番号は「デルの連絡先」を参照してください。
- 2. 納品書のコピーと返品理由の説明を添付します。
- 3. 実行したテストがわかるように(診断チェックリストを含む)診断に関する情報を添付し、システム診断で報告されたエラーメッセージがあればこれを含めます。
- 4. 代金の返済を目的とする返品の場合は、返品する製品に付属するすべてのアクセサリ(電源ケーブル、ソフトウェアのフロッピーディスク、ガイドブックなど)を同梱してください。

<span id="page-58-3"></span>5. 返品する製品は、その製品が入っていた梱包材料(または同等の材料)を使って梱包します。

運送料はお客さまの負担になります。また、返品する製品にはお客さまの責任で保険をかけて、デルへの運送中に紛失した場合に備えてください。代金引換払いの小包は認められません。

上記の各要件を満たしていない返品は、受領が拒否され、お客さま宛てに返送されるのでご注意ください。

### <span id="page-58-0"></span>お問い合わせになる前に

メモ: お電話の際には、エクスプレスサービスコードをご用意ください。エクスプレスサービスコードがあると、デルの電話自動サポートシステムによって、より迅速にサポートが受けられます。

前もって<u>診断チェックリスト</u>にご記入ください。テクニカルサポートをご利用の際は、製品本体のラベルに記載されているエクスプレスサービスコードまたはサービスタグナンバーが必要になります。お電<br>話をおかけいただくと、エクスプレスサービスコードを自動音声でおうかがいします。エクスプレスサービスコードをもとにお客様の情報を確認し、デル担当者に電話をおつなぎ致します。エクスプレスサ<br>ービスコードは、サービスタグナンバーを全桁数字に変換したデル製品 スコードが本体にない製品をお持ちのお客様のために、デル Web サポートページで変換ツールをご用意しております。サービスタグナンバーは、英数字混合の 5 桁もしくは 7 桁のデル製品の固有 の管理番号です。 サービスタグナンバーでもテクニカルサポートをご利用いただけますが、デル Web サポートページで変換したエクスプレスサービスコードをご用意の上、お電話いただくことをお勧め<br>いたします。

#### 警告: コンピュータ内部の作業を行う前に、「製品情報ガイド」を参照して、安全に関する注意事項について確認してください。

<span id="page-58-2"></span>![](_page_58_Picture_195.jpeg)

### <span id="page-58-1"></span>デルの連絡先

インターネット上でのデルへのアクセスには、次のアドレスをご利用ください。

- l **www.dell.com**
- <sup>l</sup> **support.dell.com**(テクニカルサポート)
- <sup>l</sup> **premiersupport.dell.com** (教育、政府、保険医療関係、およびプレミア、プラチナ、ゴールド会員を含む大中規模の企業のお客さまのためのテクニカルサポート)

お客さまの国の デルのWeb アドレスについては、次の表を参照してください。

メモ: フリーダイヤルは、サービスを提供している国内でのみご利用になれます。

メモ: 一部の国では、Dell Inspiron™ XPS コンピュータ専用のを、該当する国について記載された専用の電話番号でご利用いただけます。Inspiron XPS コンピュータ専用の電話番号が記載され ていない場合は、記載の弊社テクニカルサポートの番号にお問い合わせください。該当する番号におつなぎします。

デルへお問い合わせになる場合、次の表の電子アドレス、電話番号、およびコードをご利用ください。国際電話のかけ方については、国内または国際電話会社にお問い合わせください。

![](_page_58_Picture_196.jpeg)

![](_page_59_Picture_399.jpeg)

![](_page_60_Picture_444.jpeg)

![](_page_61_Picture_433.jpeg)

![](_page_62_Picture_429.jpeg)

![](_page_63_Picture_454.jpeg)

![](_page_64_Picture_384.jpeg)

![](_page_65_Picture_465.jpeg)

![](_page_66_Picture_181.jpeg)